# **Инструкция по настройке сетевых камер: RVi-IPC31VB RVi-IPC33VB RVi-IPC41S V.2 RVi-IPC43S V.2**

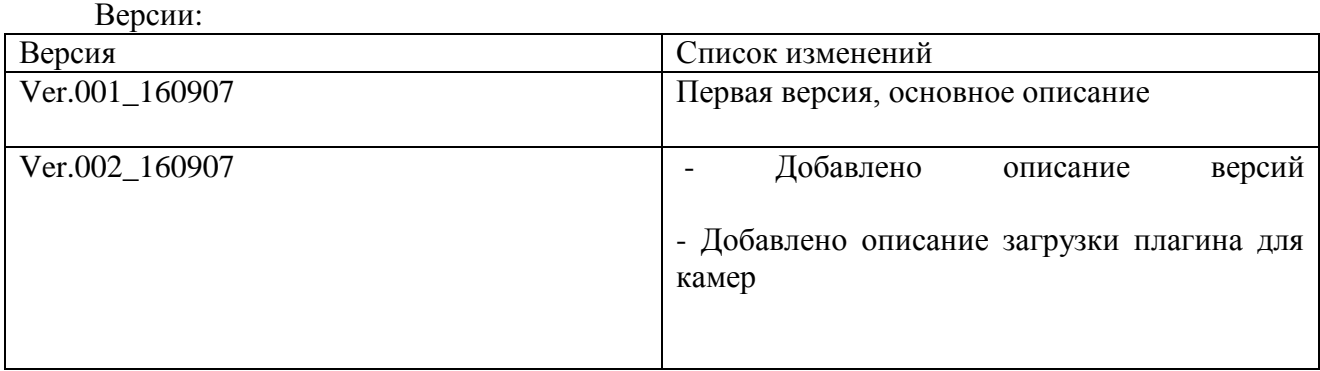

# **СТРАНИЦА АВТОРИЗАЦИИ**

Подключите камеру к источнику питания. Убедитесь, что камера подключена к сетевому коммутатору, ваш компьютер должен находиться в том же сегменте локальной сети (IP-адрес камеры по умолчанию 192.168.1.108).

Откройте браузер и введите в адресной строке IP-адрес камеры. Например, если у камеры адрес 192.168.1.108, то введите "http://192.168.1.108" в адресной строке Internet Explorer.

При успешном подключении к устройству в окне отобразится страница авторизации (рис. 1). В правом верхнем углу из выпадающего меню выберите предпочитаемый язык интерфейса.

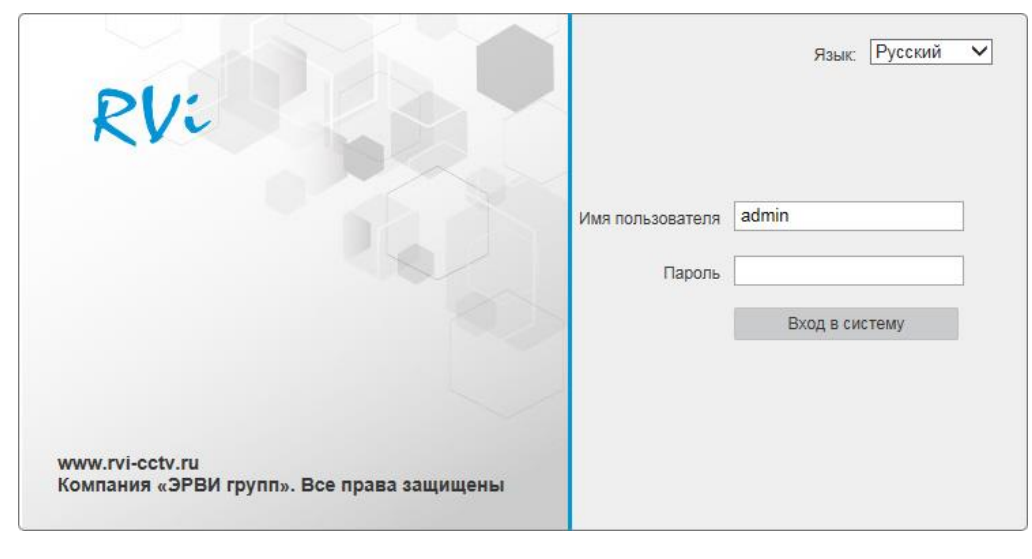

Рис. 1

Введите логин и пароль учетной записи (по умолчанию логин «admin», пароль «admin»).

Для корректного отображения изображения с камеры видеонаблюдения необходимо скачать и установить плагин для браузера Internet Explorer. Скачать файл-установщик можно по ссылке: http://www.rvi-cctv.ru/download/369/36756/ После скачивания архива по ссылке, его необходимо открыть и запустить файл «webplugin.exe». В процессе установке необходимо принять все предложенные условия и нажать кнопку «Next». После успешного завершения установки, необходимо перезапустить браузер. Также рекомендуется проверить настройки браузера («Сервис» - «Свойства обозревателя» - «Безопасность» - «Другой»).

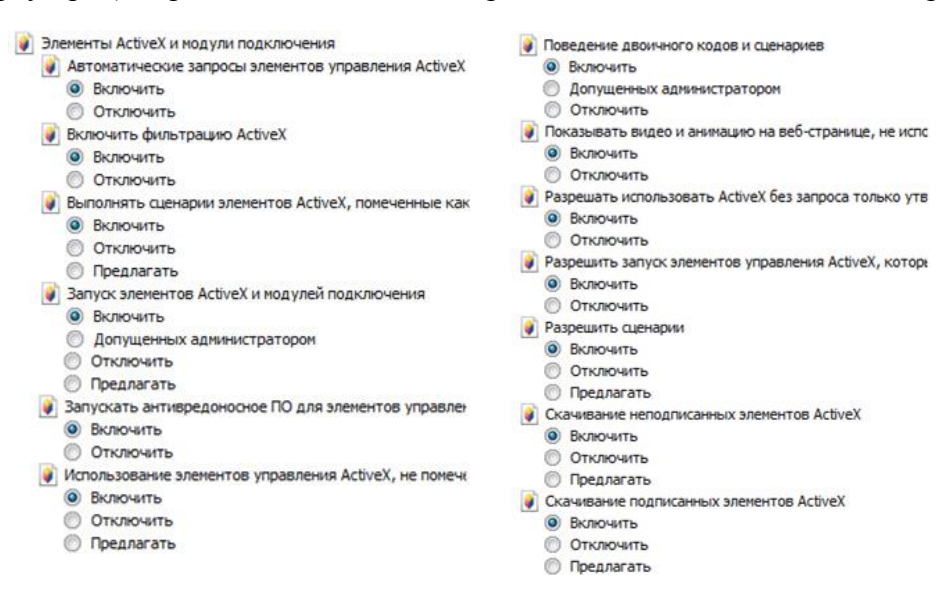

После успешной авторизации вы попадете в окно просмотра изображения с камеры (рис. 2).

| RVi                          | Просмотр           | Облако     | Настройка    | Система | Выход |                      |  |
|------------------------------|--------------------|------------|--------------|---------|-------|----------------------|--|
| Основной поток<br>Доп. поток | 16:9 100% 2<br>4:3 | Player OCX | $\checkmark$ |         |       |                      |  |
|                              |                    |            |              |         |       | 3888Kbps 1920 X 1080 |  |
|                              |                    |            |              |         |       |                      |  |
|                              |                    |            |              |         |       |                      |  |
|                              |                    |            |              |         |       |                      |  |
|                              |                    |            |              |         |       |                      |  |
|                              |                    |            |              |         |       |                      |  |
|                              |                    |            |              |         |       |                      |  |
|                              |                    |            |              |         |       |                      |  |
|                              |                    |            |              |         |       | Q<br> 0              |  |

Рис. 2

# **ОКНО ПРОСМОТРА**

Окно просмотра предназначено для отображения видеопотока с камеры (рис. 3).

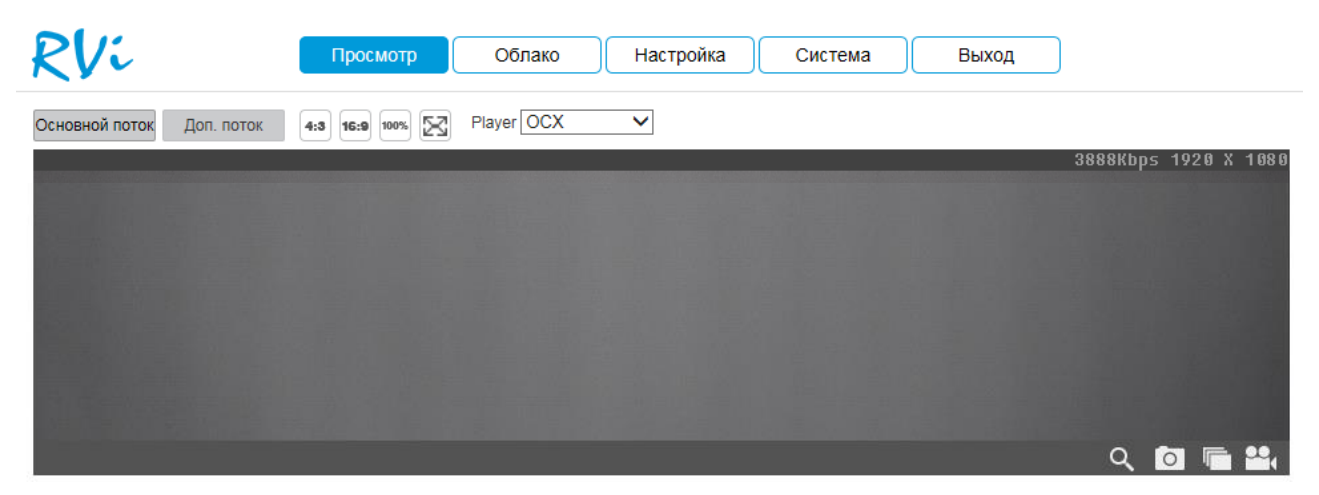

Рис. 3

Описание функциональных кнопок меню «Просмотр» приведено в таблицах 1 и 2.

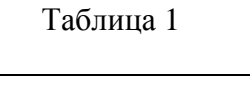

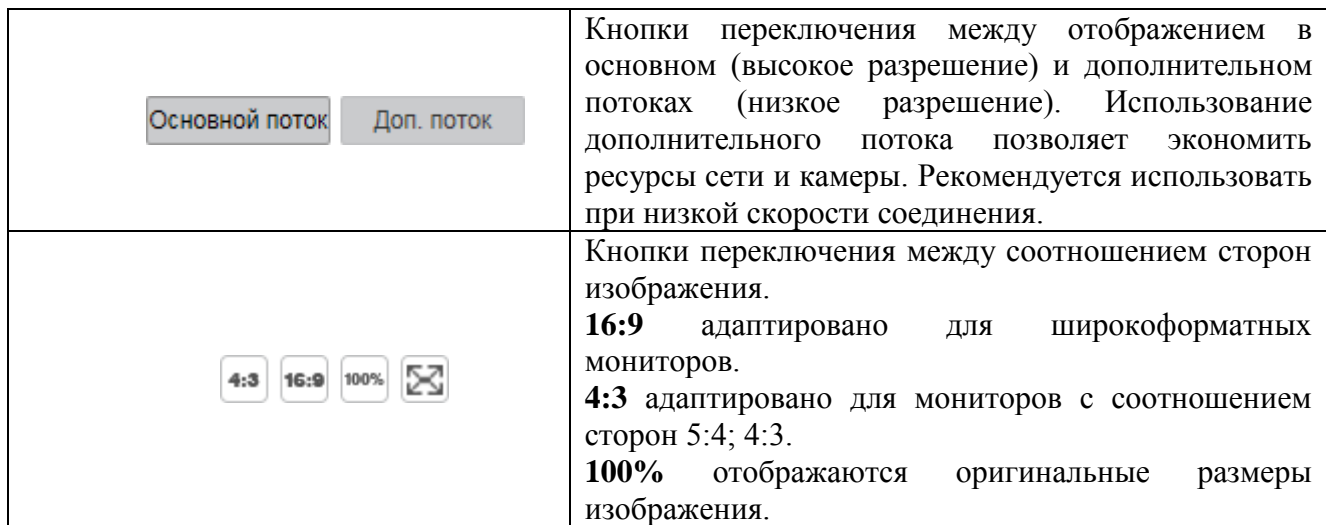

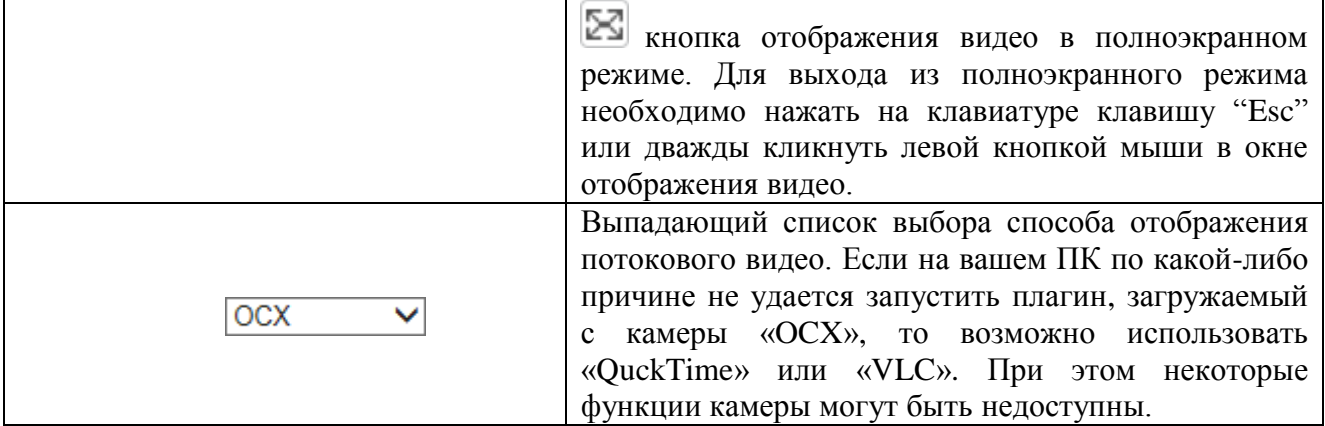

Таблица 2

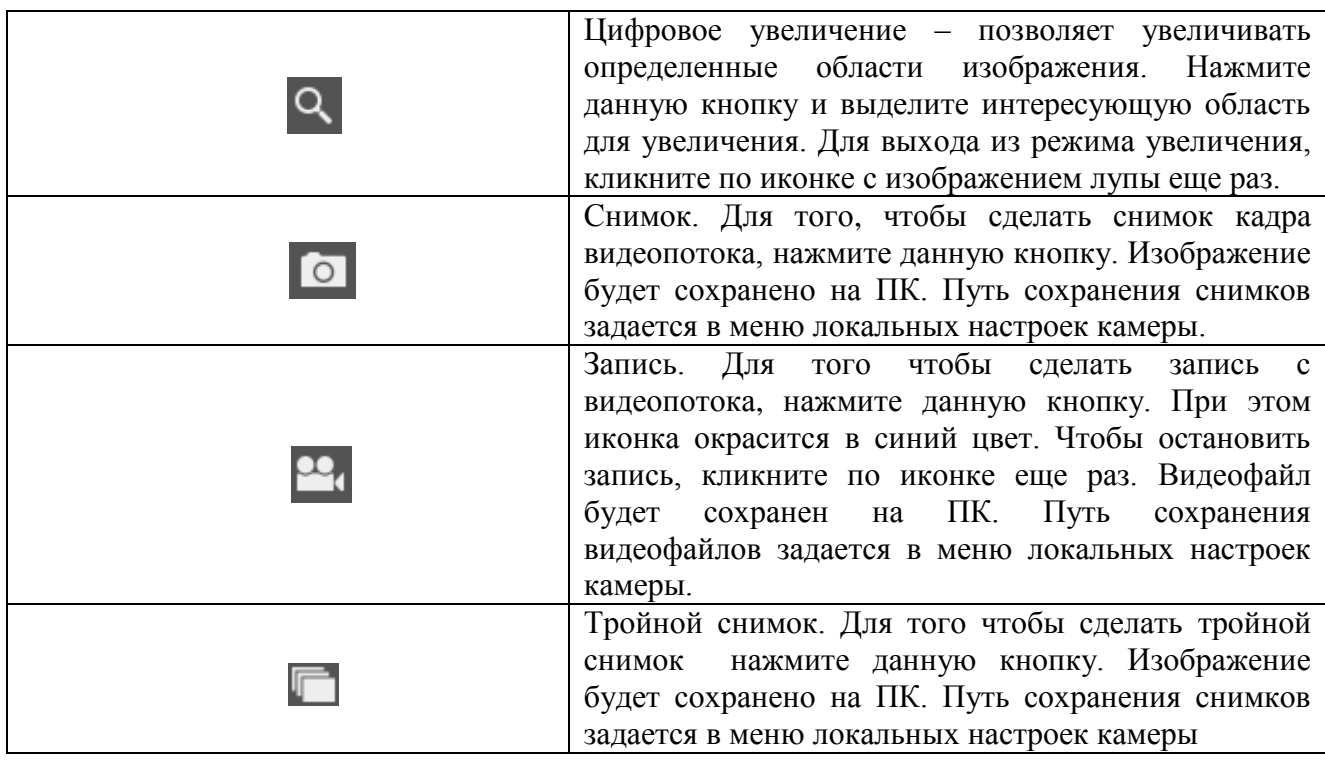

# **ОБЛАКО**

Сетевая камера поддерживает работу с сервисом «SpaceСam», который позволяет просматривать изображение в режиме реального времени по сети Интернет и хранить архив на удаленном сервере. При этом достаточно организовать для камеры подключение к сети Интернет любым доступным способом.

Для того чтобы иметь возможность просматривать и хранить архив с сетевых камер, вам необходима учетная запись сервиса «SpaceСam».

Для этого зайдите на сайт http://www.spacecam.ru/ и нажмите «Зарегистрироваться».

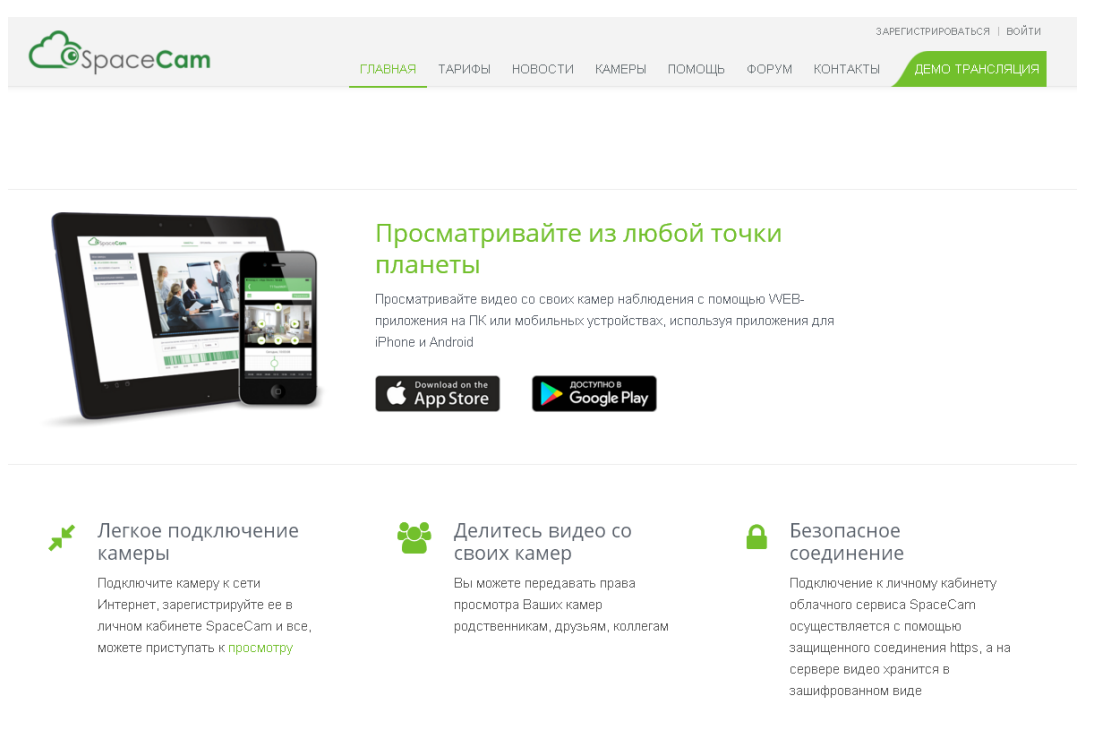

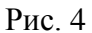

На следующей странице укажите почтовый ящик, который будет являться именем учетной записи, и пароль. Введите пароль повторно для подтверждения. Нажните кнопку «Зарегистрироваться» для продолжения.

Для подтверждения регистрации вам необходимо будет пройти по ссылке из письма, которое придет на почтовый ящик, указанный при регистрации.

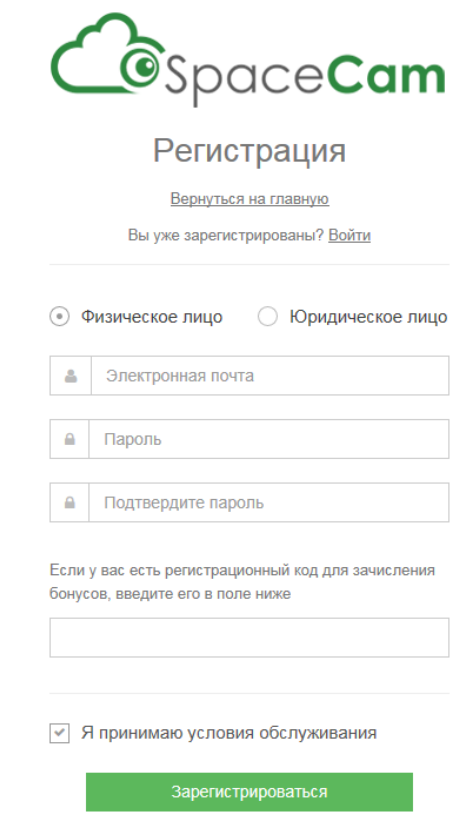

Рис. 5

В web-интерфейсе камеры зайдите во вкладку «Облако». Поставьте галочку «Включить», введите имя пользователя – почтовый ящик, который вы указывали при регистрации, и пароль учетной записи «SpaceСam». Нажмите кнопку «Вход в систему» для применения параметров. Статус подключения должен измениться на «Online».

**Внимание! Для корректной работы с сервисом «SpaceСam» желательно, чтобы ваше сетевое оборудование (роутер) поддерживало функцию DHCP (автоматическую настройку параметров в локальной сети).**

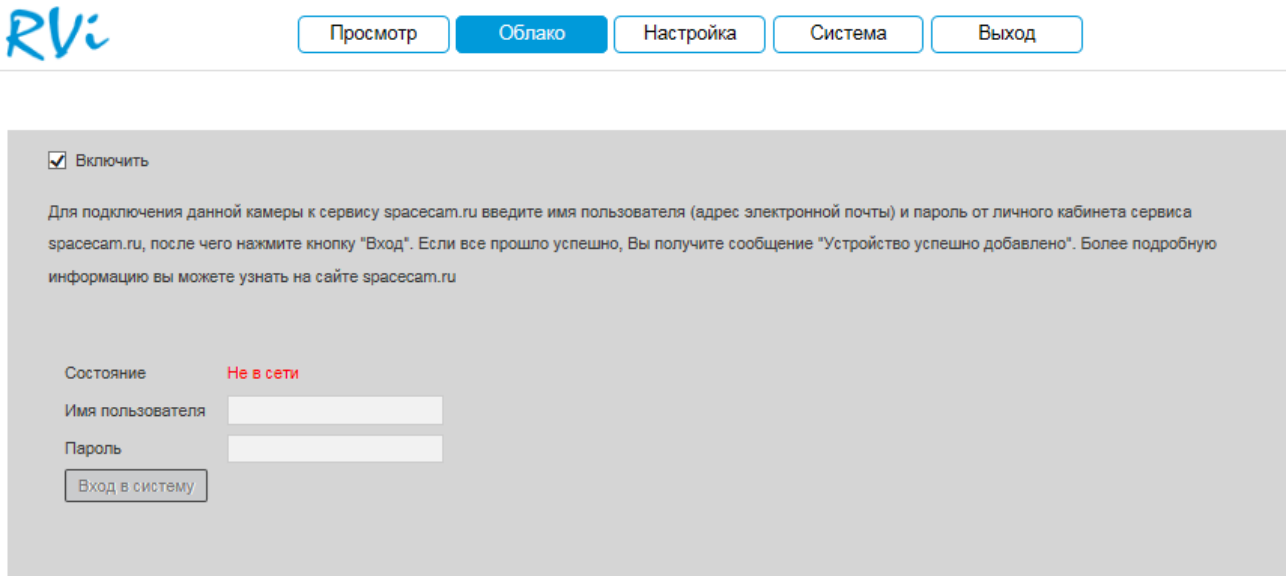

Рис. 6

После того как вы нажали на кнопку «Вход в систему» камера отобразится в вашем личном кабинете на сайте http://www.spacecam.ru.

**Внимание! При использовании облачного сервиса разрешение изображения камеры будет соответствовать выбранному тарифу, которое может быть ниже, чем указано в технических характеристиках камеры. Также будут заблокированы настройки видео: разрешение, битрейт, количество кадров в секунду и т.д.** 

Если в вашей камере нет вкладки «Облако», вам необходимо обновить ПО камеры (см. раздел «Система»).

## **НАСТРОЙКА**

Раздел «Настройки» содержит основные настройки камеры.

Для удобства, изначально представлен минимально необходимый набор функций, для отображения дополнительных функций поставьте галочку «Дополнительно».

#### **Локальные настройки**

На вкладке «Локальные настройки» настраиваются пути сохранения снимков и видеозаписей, сделанных непосредственно из веб-интерфейса камеры (рис. 7). Если необходимо их изменить, нажмите кнопку «Обзор» и укажите каталог для сохранения файлов.

Нажмите кнопку «Сохранить» для применения параметров.

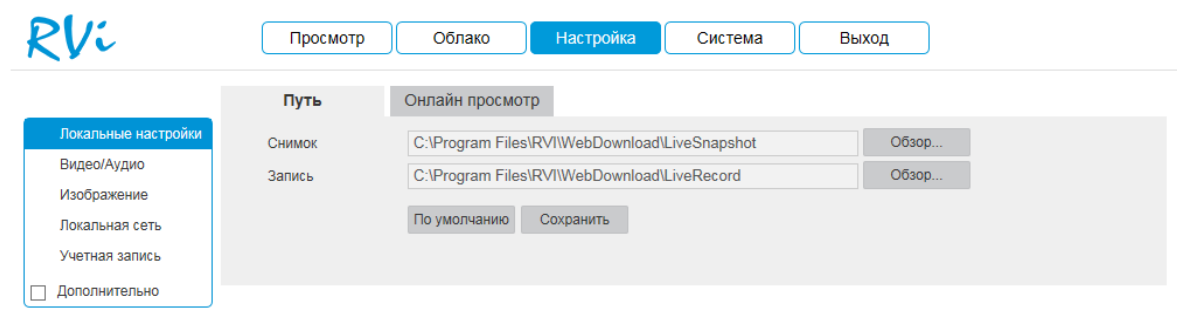

Рис. 7

Во вкладке «Онлайн просмотр» находятся настройки отображения потокового видео

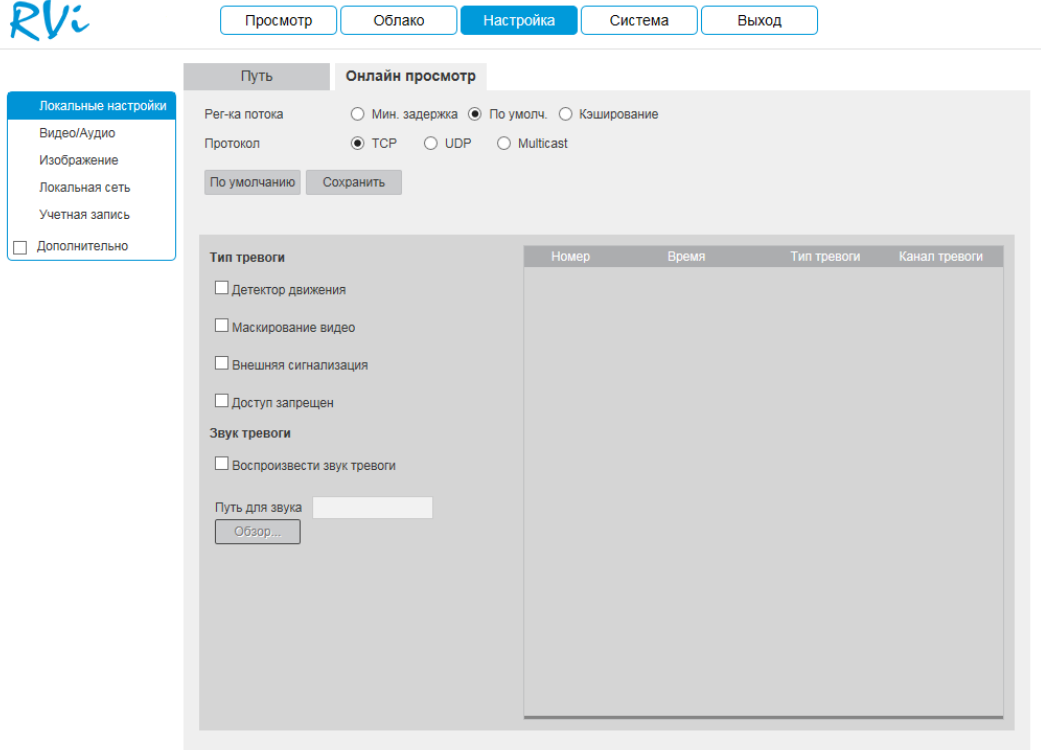

Рис. 8

**Регулировка потока**: определяет объем буферизации пакетов. В режиме «**Минимальная задержка**» (максимальная задержка=40 мсек) размер буфера будет минимальным, что позволяет просматривать онлайн видео практически без задержки, но в случае канала с низкой скоростью передачи данных изображение может быть искажено. В режиме «**Кэширование**» (максимальная задержка=200 мсек) размер буфера будет достаточно велик, благодаря чему просмотр онлайн видео будет плавным, но трансляция будет с задержкой. Для достижения наибольшей стабильности воспроизведения видеопотока рекомендуется использовать режим «**По умолчанию**» (максимальная задержка=120 мсек).

**Протокол**: определяет протокол, по которому осуществляется передача данных с камеры.

 *TCP* – при выборе данного протокола, качество видео будет более высоким, но трансляция будет происходить с некоторой задержкой, т.к. по данному протоколу происходит проверка на наличие ошибок и обмен подтверждающими сообщениями.

 *UDP* – при выборе данного протокола, скорость передачи более высокая, трансляция видеопотока происходит с меньшей задержкой, однако т.к. канал не стабильный, то может произойти потеря отдельных фрагментов.

 *Multicast* – эффективное решение при передаче большого количества потоков видео от источника к получателям, позволяет рационально использовать пропускную способность сети и вычислительные ресурсы устройств, участвующих в обработке пакетов данных.

**Тип тревоги:** Выберите тип тревоги, который будет отображаться в правой части интерфейса. При необходимости воспроизведения звука в случае тревоги, выберите файл аудио.

### **Видео/Аудио**

Во вкладке «Видео» настраиваются параметры видеопотока (Рис. 9).

**Тип потока**: выберите тип потока для настройки (Основной поток, дополнительный поток).

**Кодирование**: выберите необходимый стандарт сжатия видео.

**Smart Codec**: нажмите на кнопку «Включить», чтобы активировать данный режим, либо на кнопку «Выключить» для отключения режима H.264+.

**Smart Codec** – данная технология представляет собой оптимизированный, на основе кодека H.264, интеллектуальный алгоритм, который улучшает производительность сжатия. С помощью нового кодека H.264+ значительно уменьшается видео битрейт, что позволяет уменьшить стоимость системы и увеличить объем хранения видеоархива.

Особенность охранного видеонаблюдения, на подавляющем числе объектов, заключается в том, что большую часть времени изображение в кадре остается статичным. Но для оператора интерес представляют в основном движущиеся объекты. Именно для такого типа объектов применение кодека H.264+ наиболее целесообразно.

Алгоритм кодека H.264+ основан на 3-х ключевых технологиях:

*технология интеллектуального кодирования на основе фонового изображения*: фоновое изображение определяется в качестве опорного кадра, тем самым уменьшается объем записываемой информации, т.к. фиксируются только изменения происходящие между опорным и текущим кадром.

*технология фонового шумоподавления*. Т.к. фоновое изображение является относительно статичным, интеллектуальный алгоритм анализирует изменения в фоновом изображении, производит раздельное сжатие статичного фонового изображения и движущегося объекта.

*технология управления битрейтом*. Данная технология анализирует изменение битрейта в различные периоды времени для наилучшей оптимизации аппаратных возможностей видеорегистратора, самостоятельно регулирует значение битрейта и выделяет запасной битрейт в периоды времени с наибольшей активностью в кадре.

**Разрешение**: Выберите из выпадающего списка разрешение видеопотока.

**Частота кадров**: Выберите из выпадающего списка количество кадров в секунду.

**Тип битрейта**: Камера позволяет транслировать видеопоток с разным значением битрейта, в зависимости от степени движения в кадре, что позволяет экономить ресурсы сети и свободное пространство. Для этого выберите из выпадающего списка «VBR». В режиме «CBR» камера транслирует видеопоток с заранее заданным постоянным значением битрейта.

**Битрейт** – установите максимальное значение битрейта (Кбит/с).

**Интервал I кадра**: В данной строке задаётся интервал опорных кадров. При увеличении данной характеристики, возможно уменьшить битрейт видеопотока, однако увеличится вероятность возникновения ошибок и артефактов при кодировании видеопотока. Оптимальным значением этой характеристики, подходящим для большинства объектов является значение 25-35.

**Водяной знак**: включите для наложения водяного знака на видео.

**RTSP-ссылка**, указанная в нижней части меню, необходима для трансляции непрерывного потока в какой либо видеоплеер, который может быть как отдельным приложением, так и интегрированным в вебсайт.

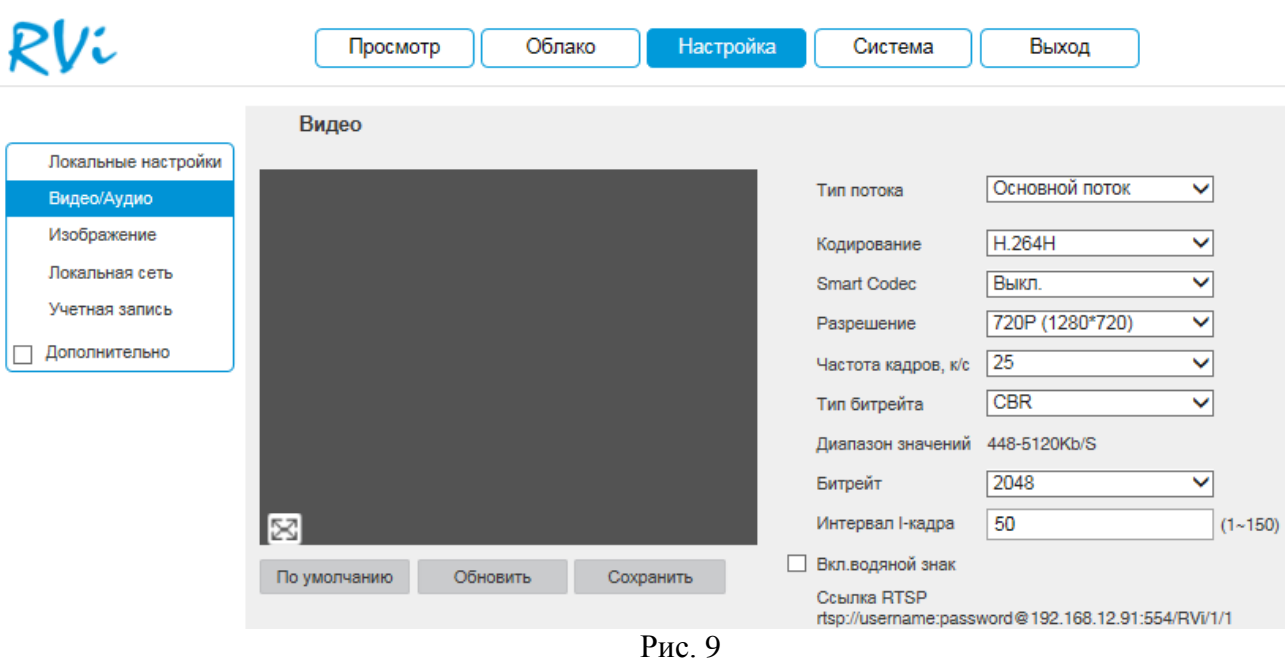

Во вкладке «Снимок**»** настраиваются параметры снимка.

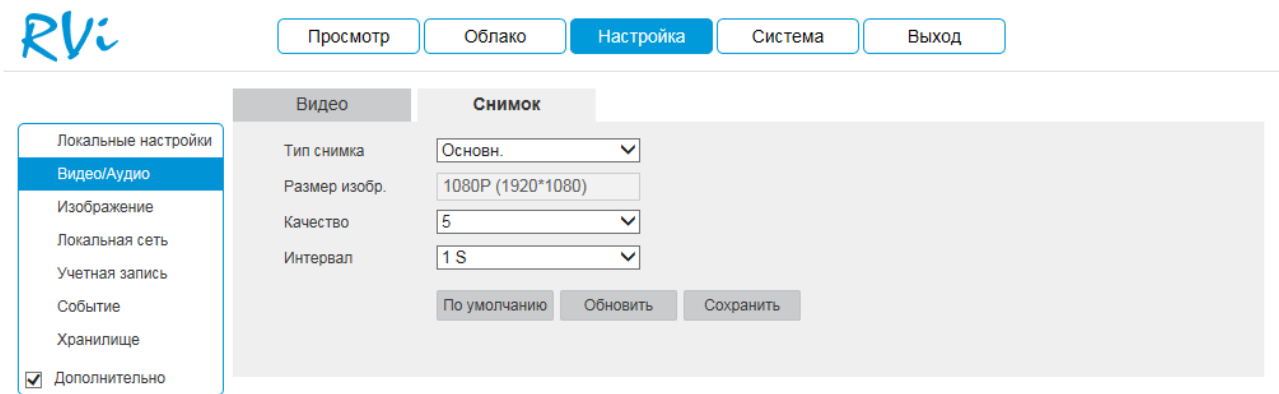

Рис. 10

**Тип снимка**: выберите профиль снимка для настройки.

**Разрешение**: выберите разрешение снимка.

**Качество**: выберите качество снимка. Чем выше значение, тем выше качество.

**Интервал**: выберите интервал отправки снимков или задайте его вручную.

Камеры, оснащенные микрофоном или аудиовходом имеют в меню «Видео/Аудио» вкладку «Аудио» (рис. 11).

Данная вкладка содержит в себе настройки аудиопотока.

**Кодирование**: выберите необходимый аудиокодек.

**Аудиовход**: из выпадающего списка выберите источник аудио (при наличии нескольких источников)

Входная громкость: уровень громкости микрофона.

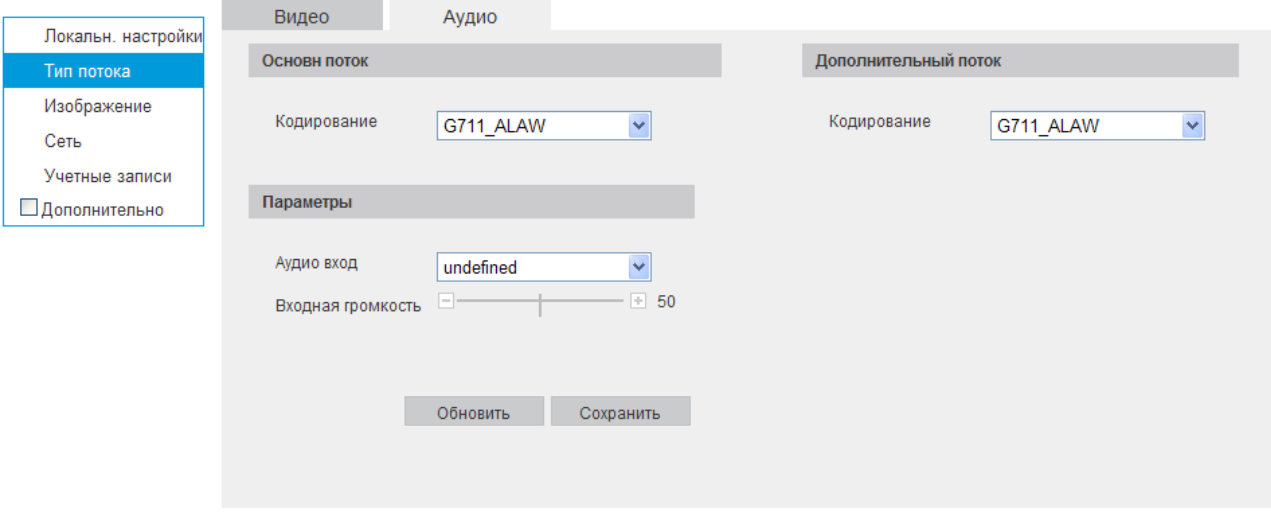

Рис. 11

Нажмите кнопку «Сохранить» для применения параметров.

## **Изображение**

Во вкладке «Параметры отображения» осуществляются регулировки параметров, влияющих на визуальное восприятие изображения (Рис. 12):

**Режим** - выберите режим работы камеры.

**Яркость** – уровень яркости изображения регулируется при помощи ползунка.

**Контрастность** – параметр, определяющий разницу цветовых оттенков. Чем больше значение контраста, тем четче отображаются границы между объектами разного цвета в кадре. Уровень контрастности изображения регулируется при помощи ползунка.

**Насыщенность** – чем выше значение насыщенности, тем более яркими будут цвета объектов в кадре. Уровень насыщенности изображения регулируется при помощи ползунка.

**Резкость** – чем выше значение четкости (резкости), тем больше проявится дефектов в изображении и шума в плавно-изменяющихся цветных районах кадра, но при этом делает границы объектов более выраженными. Уровень четкости изображения регулируется при помощи ползунка.

**Гамма** - гамма изображения регулируется при помощи ползунка.

**Устранение мерцания** - выберите тип освещения сцены

**Экспозиция** - выберите тип автоматической обработки экспозиции.

**Профиль** - выберите профиль баланса белого.

**День/ночь** – выбор режима переключения камеры в ночной режим и обратно.

**Подсветка** - функция уменьшения влияния источников света в кадре с высокой интенсивностью. На выбор указывается возможное направление компенсации засветки. **Зеркало** - различные режимы отражения изображения.

**Шумоподавление** - в условиях слабой освещенности на изображении начинают проявляться шумы, вызванные неравномерностью накопления заряда каждой ячейкой светочувствительного сенсора. Шумоподавление позволяет компенсировать данный эффект.

**Уровень уменьшения шума** – задает степень шумоподавления. Чем выше значение, тем меньше шумов, но при этом снижается четкость изображения (границы объектов становятся более размытыми).

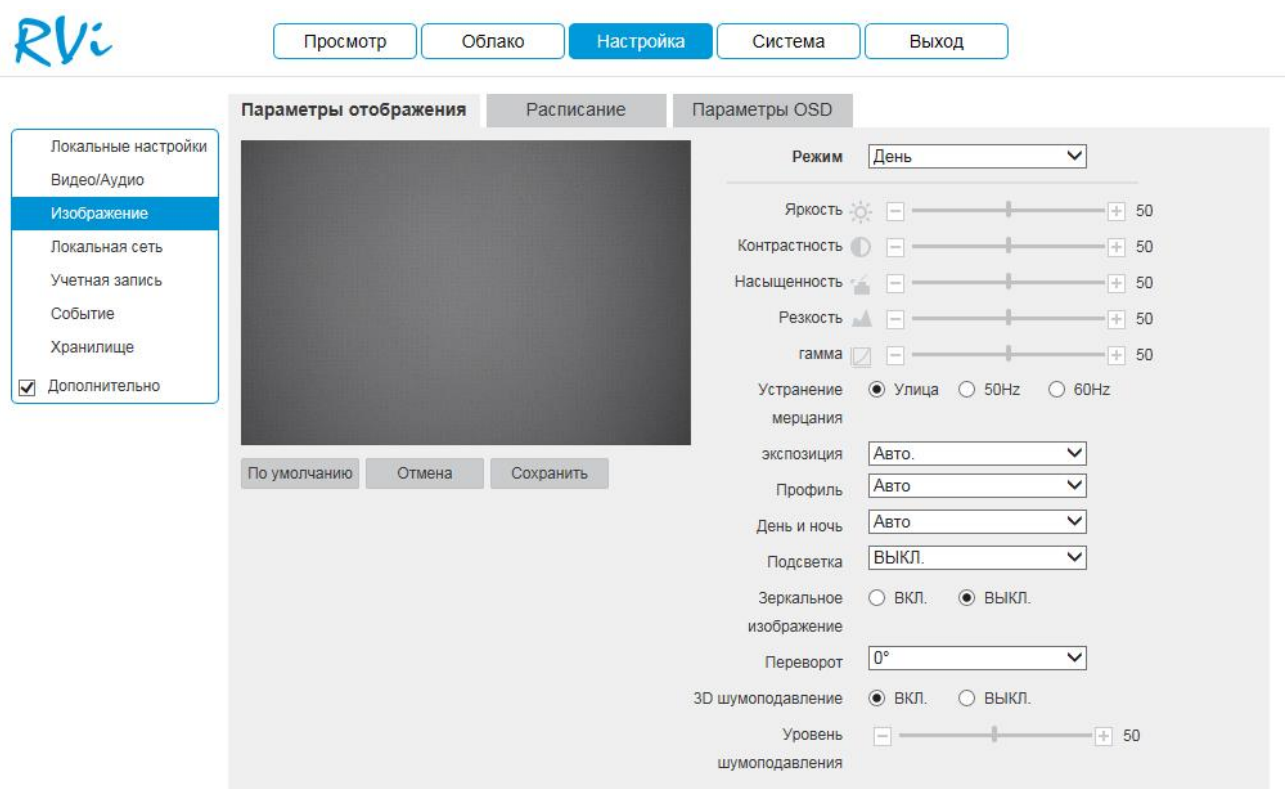

Рис. 12

Во вкладке «Расписание» осуществляется настройка режима работы камеры «День» или «Ночь». В постоянно включенном режиме «День», камера будет показывать в цветном режиме и инфракрасная (далее ИК) подсветка будет выключена. В постоянном режиме «Ночь», камера перейдет в черно белый режим (Ч/Б), и будет включать ИК-подсветку при освещенности 0 лк.

По умолчанию – автоматический переход из режима «День/Ночь». Круглосуточно – работа в постоянном режиме: «День» или «Ночь». По расписанию – работа режимов по расписанию.

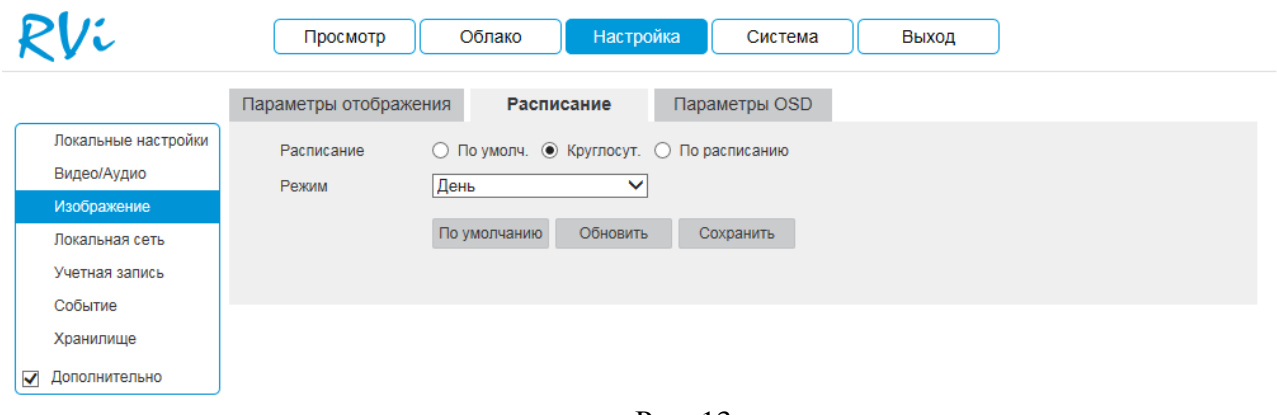

Нажмите кнопку «Сохранить» для применения параметров.

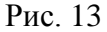

Во вкладке «Наложение» можно создать информационный текст, скрыть некоторые зоны в кадре, указать название канала или показать текущее системное время на устройстве, затем указать местоположение в кадре этой информации на видеопотоке.

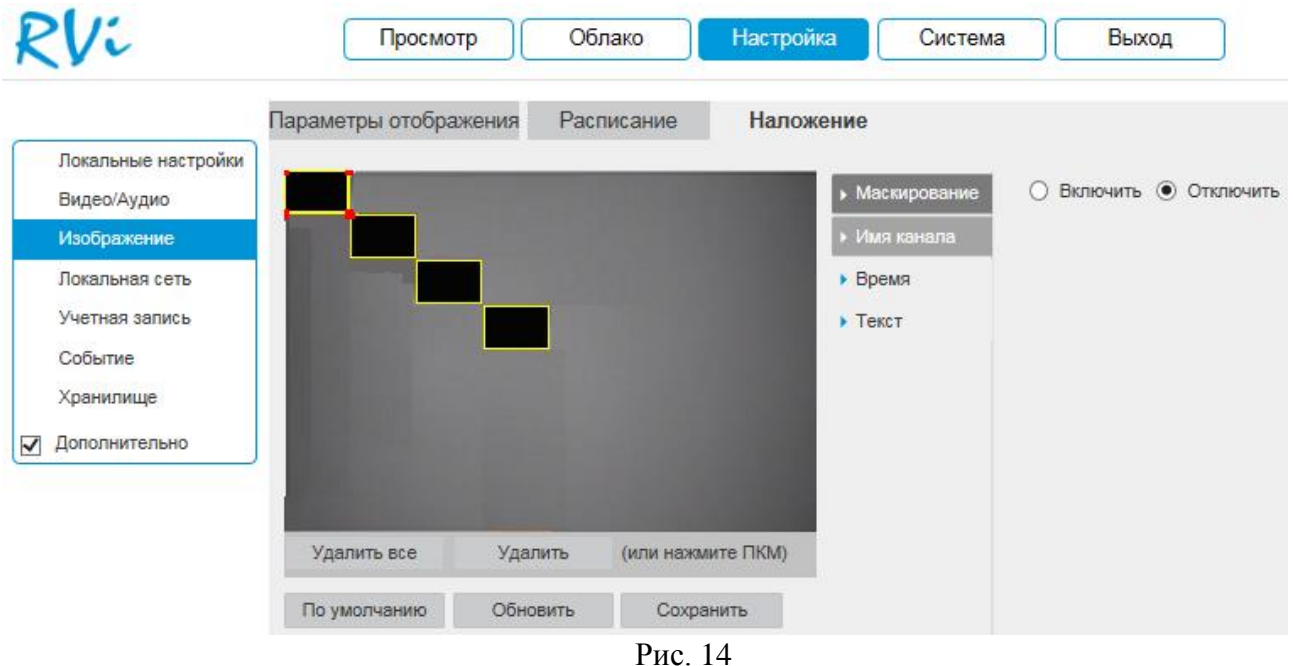

**Маскирование** - имеется возможность закрыть некоторые области кадра, которые могут нарушать право на неприкосновенность личной жизни. Камера позволяет создавать до 4 приватных зон. Для создания необходимо удерживая ЛКМ, выделить необходимые участки в кадре слева. Для применения параметров необходимо нажать на кнопку «Сохранить».

**Имя канала** - при включении этой функции можно задать пользовательское название камеры наблюдения в поле «Имя канала», а также указать координаты размещения этой информации в кадре, изменяя параметры «Строка» и «Столбец».

**Время** - настройка отображения даты и времени в кадре.

**Текст** - создание пользовательского текста и размещение его в кадре.

#### **Локальная сеть**

В меню настроек сети задаются параметры сетевого адаптера камеры.

#### **TCP/IP**

Вкладка TCP/IP содержит основные параметры сетевого адаптера (см. Рис. 15)

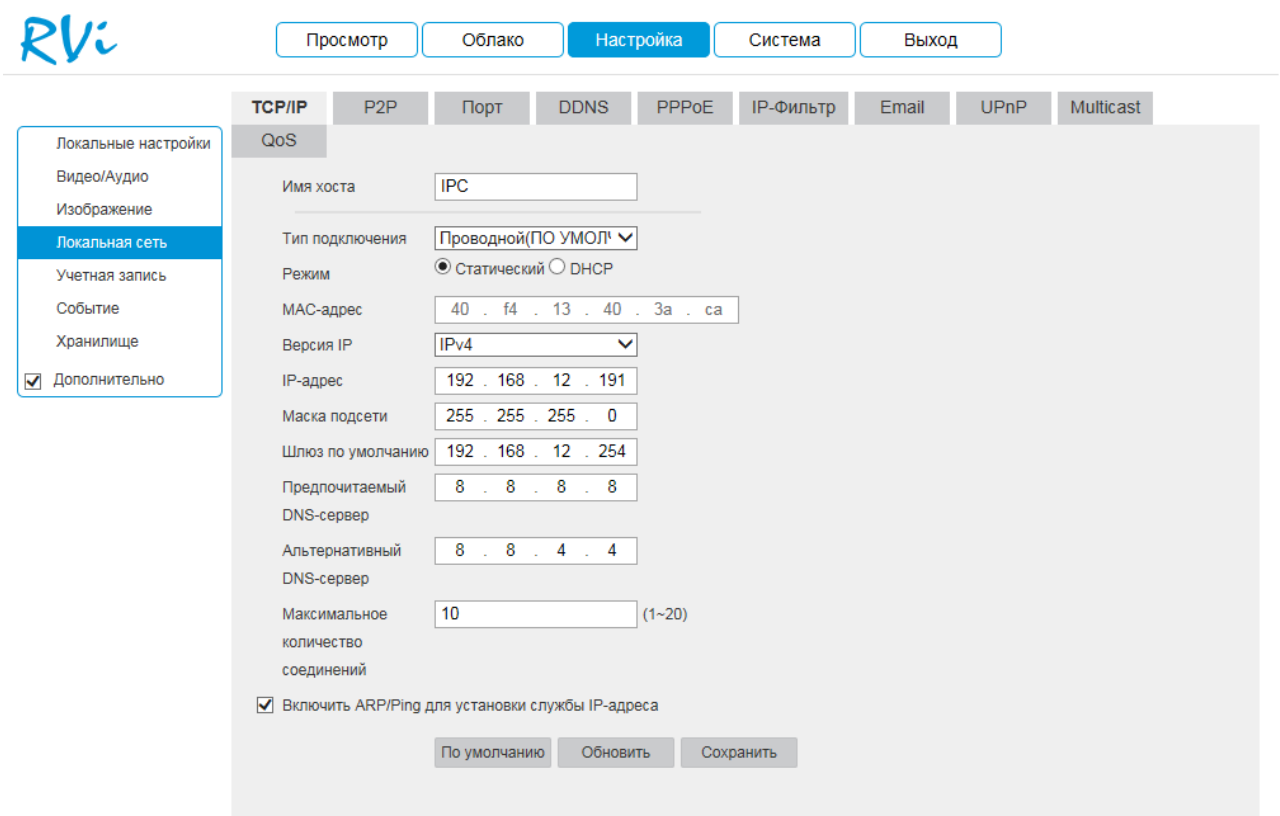

Рис. 15

**Режим** – выбор режима работы в рамках локальной сети. Статический – параметры подключения задаются вручную. DHCP - сетевой протокол, позволяющий компьютерам автоматически получать IP-адрес и другие параметры, необходимые для работы в сети TCP/IP. Поставьте галочку для активации данной функции, при этом другие параметры для редактирования будут недоступны.

**MAC-адрес** – в данном поле отображается уникальный МАС-адрес сетевого адаптера.

Версия протокола IP – на выбор предоставляется два способа задания адресов в локальной сети IPv4 и IPv6.

**IP адрес** – в данном поле указывается адрес сетевой камеры в формате IPv4 либо IPv6 (формат выбирается в разделе «Версия протокола IP»). Внимание! Если в локальной сети IP адреса нескольких устройств будут совпадать, то они будут работать некорректно.

**Маска подсети** – в данном поле задается маска подсети, соответствующая сегменту сети, в которой находится камера.

**Шлюз по умолчанию** – в данном поле указывается IP-адрес шлюза. Данный параметр обязателен в случае, если IP камера должна иметь доступ к сети Интернет.

**Предпочтительный DNS** – адрес DNS сервера (используется например, для подключения к почтовым серверам).

**Альтернативный DNS** – альтернативный DNS сервер.

**Максимальное количество соединений** - задайте максимальное количество подключений к камере.

Нажмите кнопку «Сохранить» для применения параметров.

#### **P2P**

Сетевая камера поддерживает работу с сервисом «P2P», который позволяет просматривать изображение в режиме реального времени по сети Интернет (Рис.16). Для этого необходимо убедиться, что камера имеет доступ в сеть Интернет, установить галочку «Включить» на вкладке «P2P» и сохранить изменения. Теперь к данной камере можно подключиться через мобильные приложения (gDMSS, iDMSS) или программу SmartPSS, используя серийный номер устройства. Чтобы его узнать, необходимо перейти на вкладку «Система» - «Информация» (Рис.35).

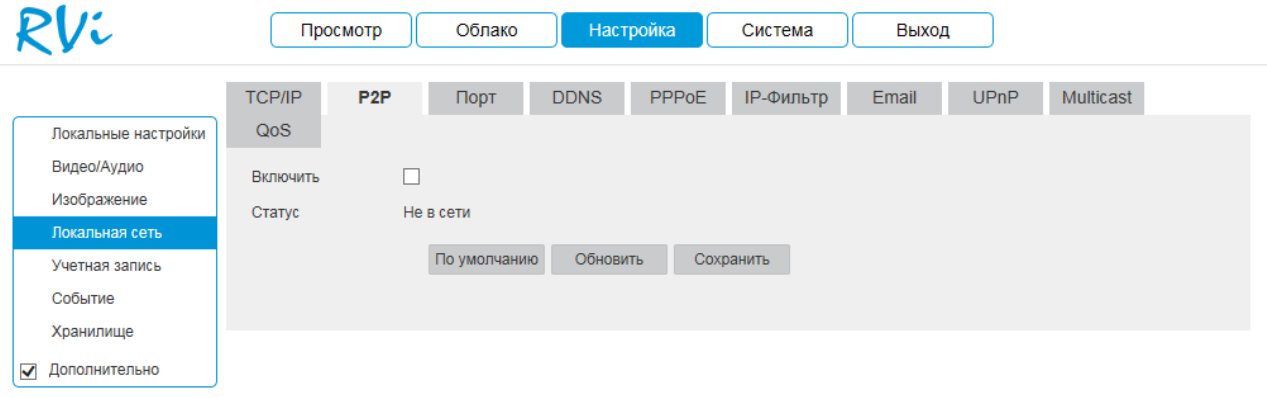

Рис. 16

### **Порт**

Вкладка «Порт» содержит в себе значения портов для подключения к камере (см. Рис. 17). Изменять порты рекомендуется только тогда, когда требуется настроить удаленный доступ к камере.

Введите необходимое значение порта в соответствующем поле и нажмите кнопку «Сохранить» для применения параметров.

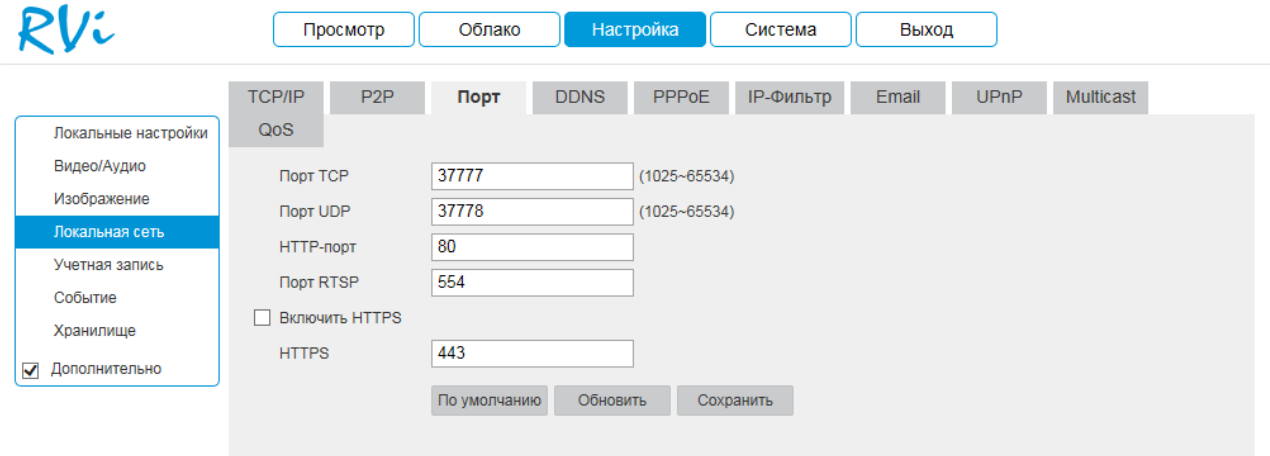

Рис. 17

#### **DDNS**

Настройки DDNS позволяют настроить соединение с несколькими серверами таким образом, чтобы иметь возможность получения доступа к камере через сервер DDNS. Перейдите на web-сайт соответствующего сервиса для присвоения IP-камере доменного имени и дальнейшего доступа к камере по доменному имени (Рис.18).

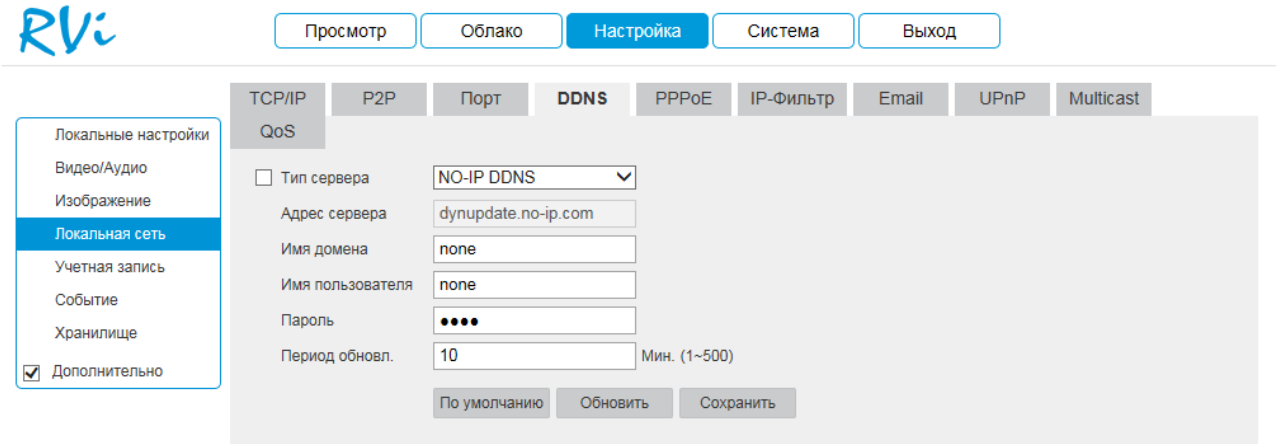

Рис. 18

#### **PPPOE**

Во вкладке «PPPoE» можно осуществить настройку протокола «PPPoE», в полях «Имя пользователя» и «Пароль», необходимо указать логин и пароль, предоставленный провайдером интернет услуг (см. Рис. 19).

После изменения настроек нажмите кнопку «Сохранить» для применения параметров.

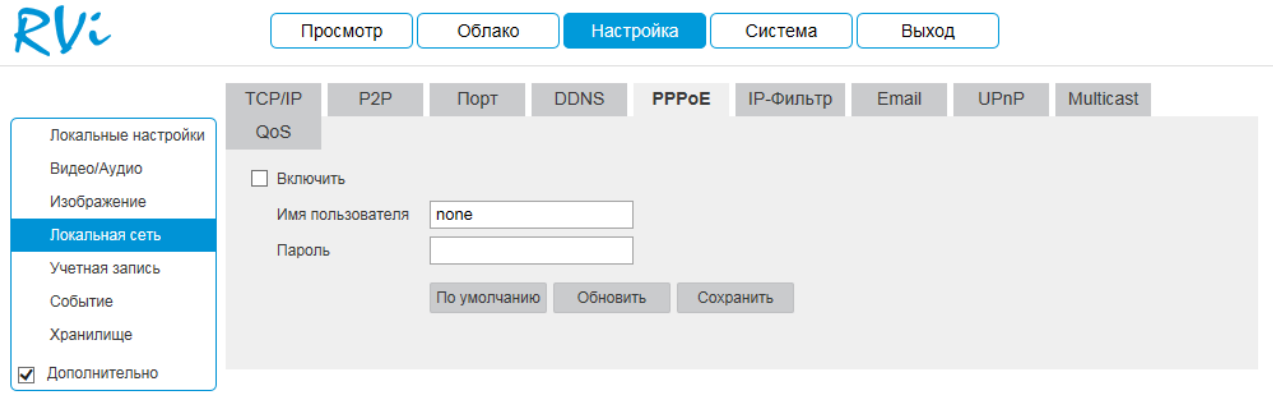

Рис. 19

#### **IP-фильтр**

Данная функция предназначена для того, чтобы разрешить доступ к IP-камере только с определенных IP-адресов. Вы можете задать отдельный IP-адрес, диапазон адресов или MAC-адрес. Если данная функция не включена, никаких ограничений по доступу не действует.

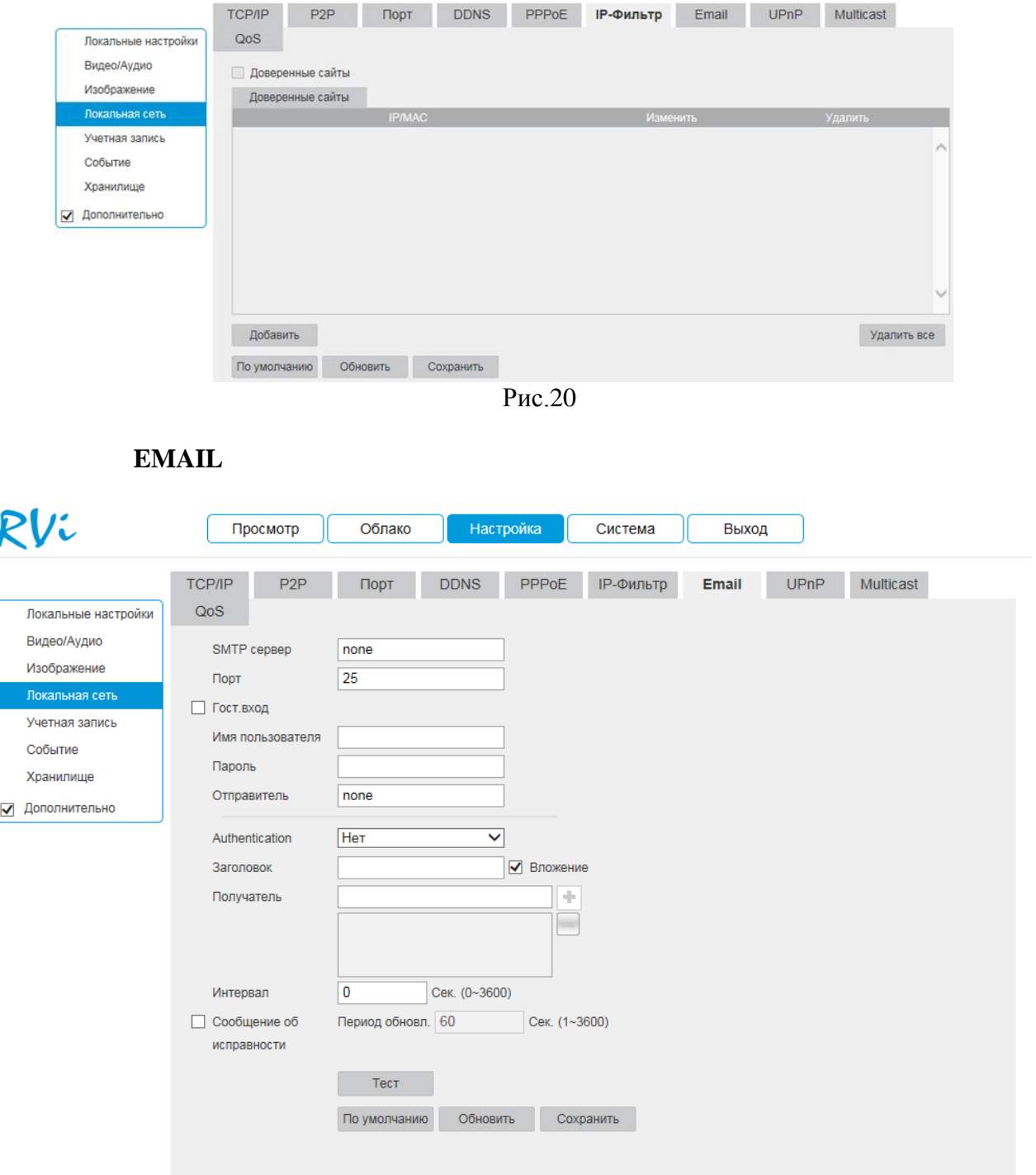

Рис. 21

**SMTP сервер**: введите адрес SMTP-сервера.

**Порт**: по умолчанию - 25. На данный момент все почтовые сервисы используют SSL/TLS-шифрование передаваемых данных. Для SSL используется порт 465, для TLS используется порт 587.

**Гост. вход**: для серверов, поддерживающих гостевой доступ (без авторизации). Для таких серверов не нужно вводить имя пользователя, пароль и информацию об отправителе.

**Имя пользователя**: имя пользователя от учетной записи отправителя.

**Пароль**: пароль от учетной записи отправителя.

**Отправитель**: почтовый адрес отправителя.

**Аутентификация**: выберите SSL, TLS или режим без шифрования.

**Заголовок**: введите тему отправляемого письма.

**Вложение**: IP-камера может приложить снимок к письму, если эта настройка включена. **Получатель**: адрес получателя письма. Максимальное количество получателей - 3.

**Интервал**: от 0 до 3600 секунд. 0 означает отсутствие интервала. IP-камера не отправляет сообщение сразу после происшествия тревожного события. Когда срабатывает тревожный вход, детектор движения или другое тревожное событие, по которому настроена отправка электронной почты, IP-камера отправляет сообщение только спустя заданный интервал времени. Эта функция очень полезна, когда отправляется очень большое количество сообщений о тревожных событиях, произошедших за короткий интервал времени, что дает очень высокую нагрузку на почтовый сервер.

**Сообщение об исправности**: здесь выставляется интервал отправки тестовых сообщений на сервер.

**Тест**: отправляет тестовое сообщение получателю.

### **UPnP**

С помощью протокола UPnP осуществляется программный проброс портов.

| Vi                  | Просмотр             | Облако                  | Настройка            | Система          | Выход        |                          |                 |
|---------------------|----------------------|-------------------------|----------------------|------------------|--------------|--------------------------|-----------------|
|                     | <b>TCP/IP</b>        | P <sub>2P</sub><br>Порт | PPPoE<br><b>DDNS</b> | <b>IP-Фильтр</b> | Email        | <b>UPnP</b><br>Multicast |                 |
| Локальные настройки | QoS                  |                         |                      |                  |              |                          |                 |
| Видео/Аудио         | Включить<br>H        | Режим Ручной            | $\checkmark$         | Состояние Ошибка |              |                          |                 |
| Изображение         | Список сопоставлений |                         |                      |                  |              |                          |                 |
| Локальная сеть      | портов               | Сервисное имя           | Протокол             | Внутренний порт  | Внешний порт | Состояние                | <b>Изменить</b> |
| Учетная запись      | ✔                    | <b>HTTP</b>             | WebService:TCP       | 80               | 8080         | Ошибка                   | ᢙ               |
| Событие             | ✔                    | <b>TCP</b>              | PrivService:TCP      | 37777            | 37777        | Ошибка                   | ∂               |
| Хранилище           | √                    | <b>UDP</b>              | PrivService:UDP      | 37778            | 37778        | Ошибка                   |                 |
| Дополнительно<br>✓  | ✔                    | <b>RTSP</b>             | RTSPService:TCP      | 554              | 554          | Ошибка                   | $\mathscr{Q}$   |
|                     |                      |                         |                      |                  |              |                          |                 |
|                     |                      |                         |                      |                  |              |                          | $\searrow$      |
|                     | По умолчанию         | Обновить                | Сохранить            |                  |              |                          |                 |

Рис. 22

Режим:

- Ручной: установка параметров переадресации портов вручную.
- Авто: автоматическая установка переадресации портов.

# **Multicast**

Multicast – это режим передачи данных в сегменте локальной сети. В этом режиме множественные клиенты, запрашивающие данные от устройства, получают одни и те же данные, что создает значительно меньшую нагрузку на сеть. Передающее устройство (IPкамера) отправляет только один экземпляр данных, независимо от количества получателей. В данном меню вы можете настроить Multicast адрес и порт.

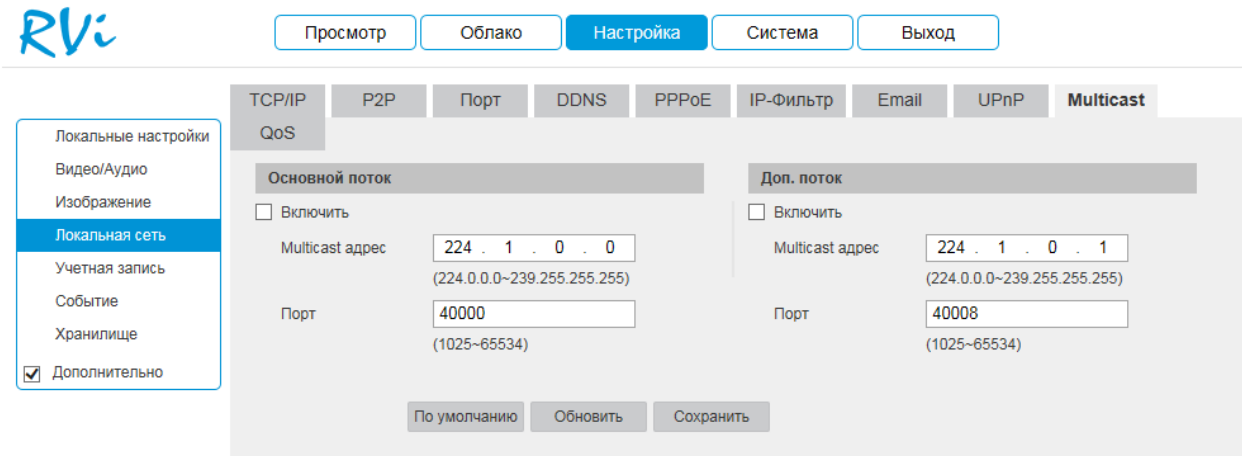

Рис. 23

#### **УЧЕТНАЯ ЗАПИСЬ**

Если Вы отметите флажок «Анонимный вход», то сможете подключаться к камере по IP-адресу без ввода логина и пароля. При анонимном подключении права доступа ограничены. Для выхода из анонимной сессии нажмите «Выход».

Вкладка «Учетные записи» содержит список пользователей, а также группы пользователей имеющих общие права. (см. Рис. 24).

### *Внимание! Рекомендуется изменить пароль учетной записи администратора для предотвращения несанкционированного доступа к устройству.*

Для изменения пароля пользователя, выберите учетную запись из списка, нажмите кнопку «Изменить»  $\bullet$ , после чего откроется форма изменения параметров пользователя. В этом окне включите галочку «Изменить пароль», введите текущий пароль в поле «Предыдущий пароль», и новый пароль в поле «Новый пароль» (см. Рис. 25). Нажмите кнопку «Сохранить» для сохранения изменений.

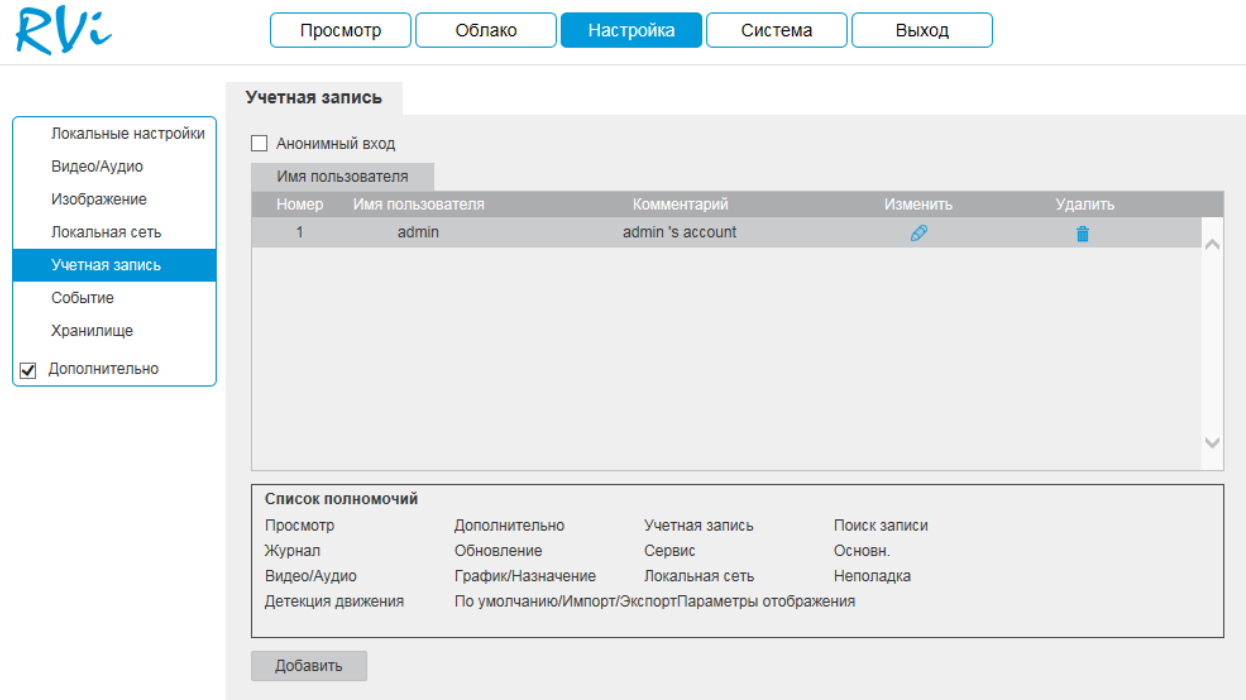

Рис. 24

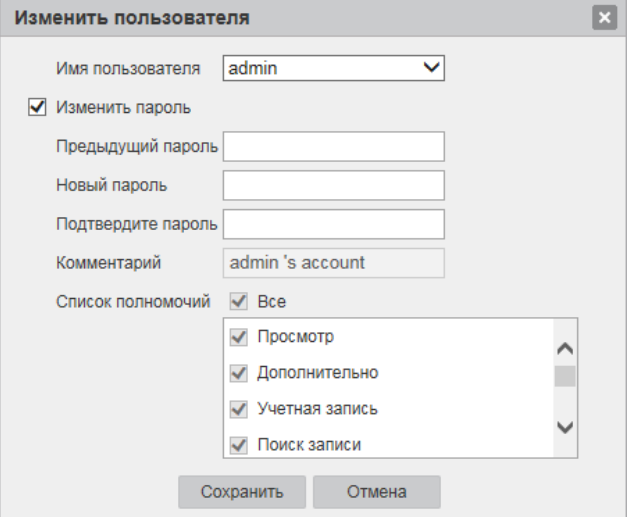

Рис. 25

Нажмите кнопку «Добавить» для добавления нового пользователя. В появившемся окне (см. рис. 26) введите имя пользователя в поле «Имя пользователя», пароль сначала в поле «Пароль», затем в поле «Подтвердите пароль». При необходимости добавьте примечание к учетной записи в поле «Комментарий». Выберите права, которые хотите назначить пользователю.

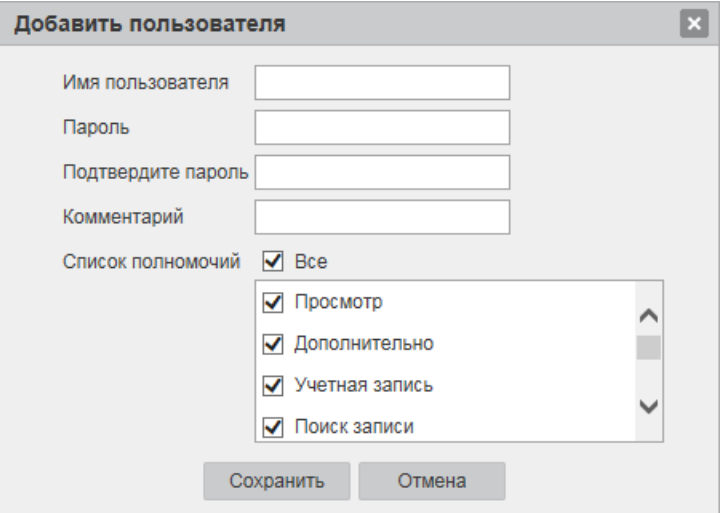

Рис. 26

## **СОБЫТИЕ**

Меню события содержит настройки параметров тревожных событий, среди которых детектор движения, закрытие объектива и т.д.

Встроенный детектор движения позволяет определять наличие движения в кадре (см. Рис. 27).

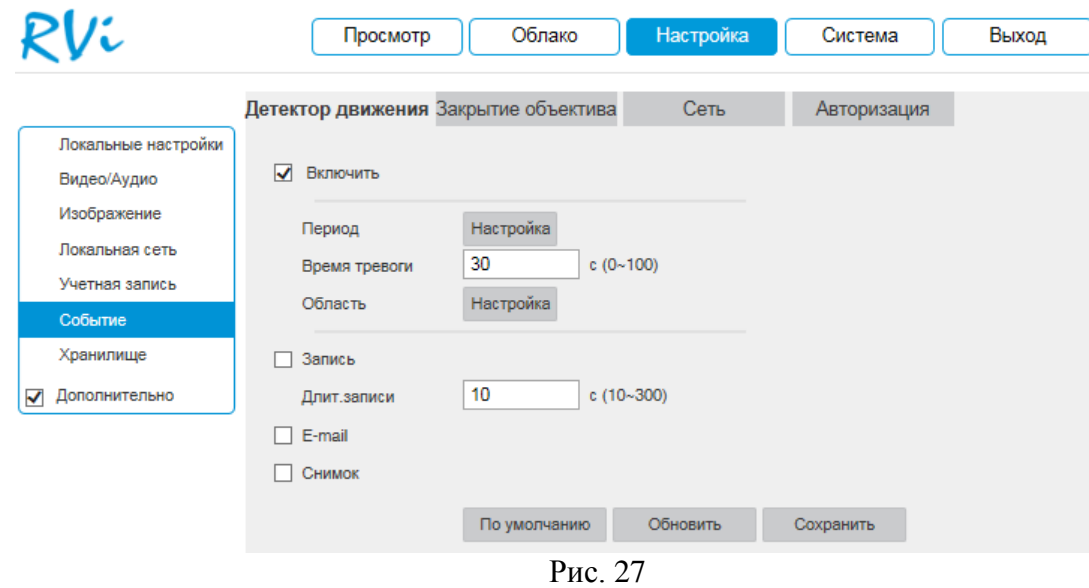

По умолчанию детектор движения не настроен. Если вам необходимо определять движение в определенной зоне кадра нажмите кнопку «Настройка» для пункта Область и выберите зону. Отрегулируйте чувствительность и порог чувствительности при помощи ползунка «Чувствительность». Можно удалить зону полностью, нажав на кнопку «Удалить все». Для применения параметров необходимо нажать на кнопку «Сохранить».

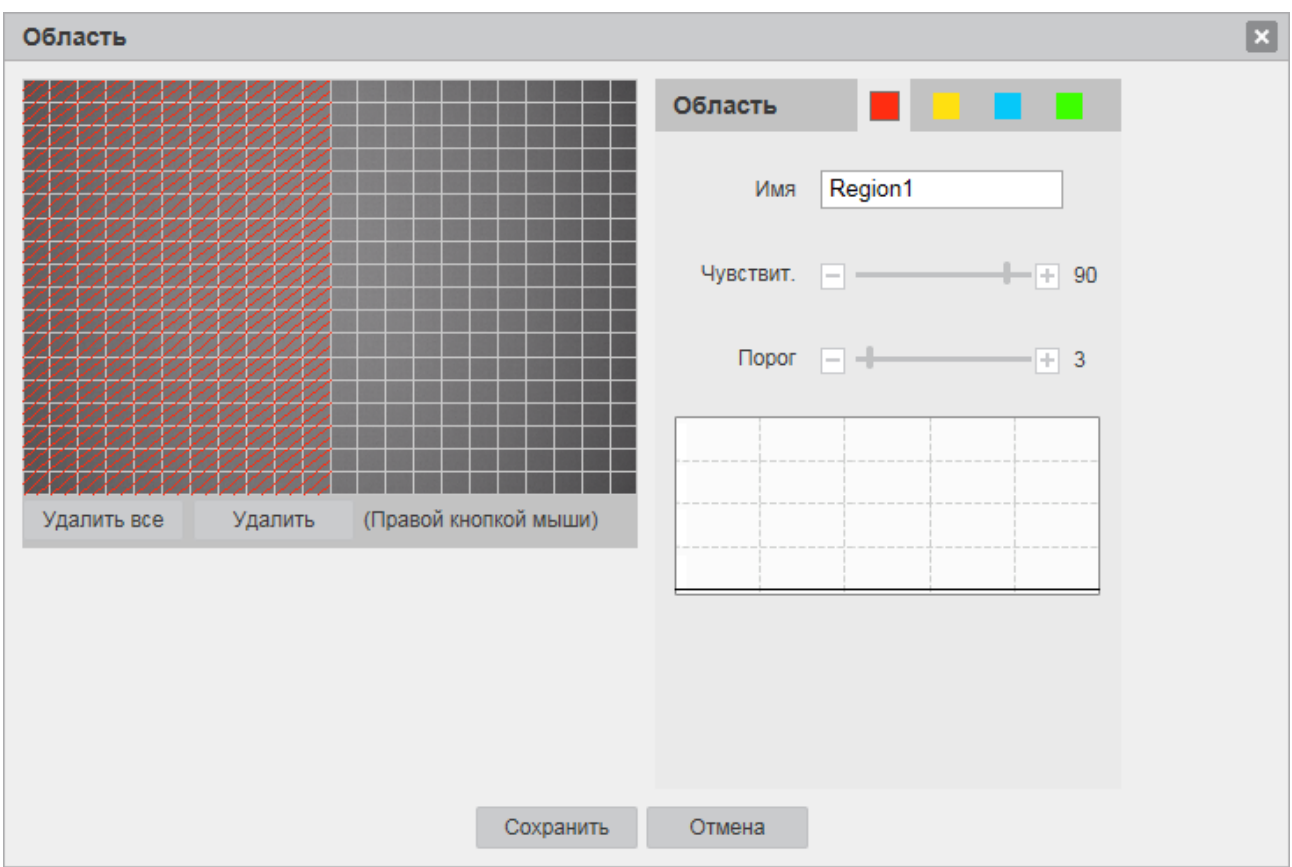

Рис. 28

Далее необходимо задать расписание активности детектора движения, для этого нажмите кнопку «Настройка» для поля «Период», после чего открывается окно изменения расписания. Здесь укажите дни недели и временной период.

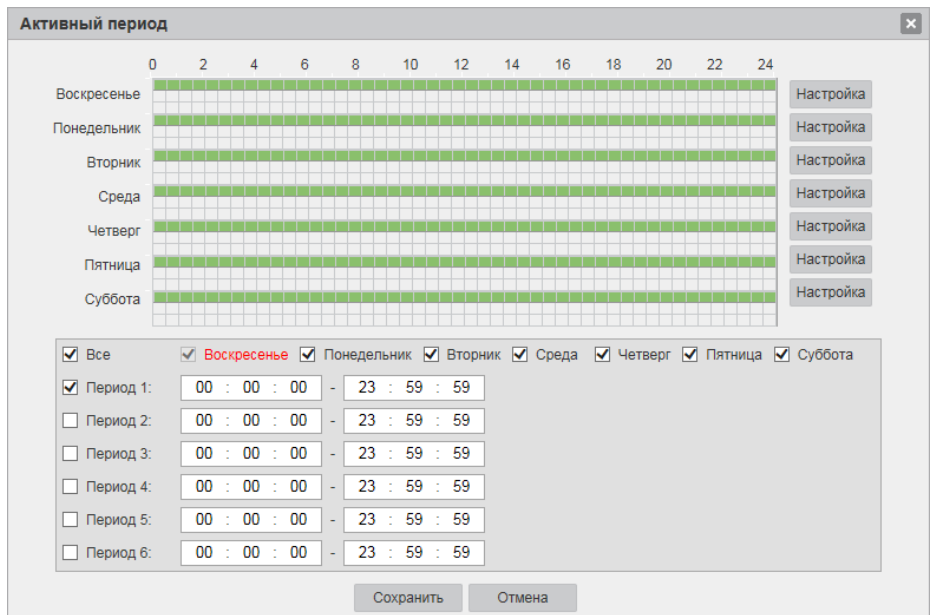

Рис.29

При обнаружении движения в кадре, имеются следующие реакции: включить запись, активировать тревожный выход, отправить сообщение на электронную почту, сделать снимок. Вы можете установить временную задержку по срабатыванию тревоги в поле «Задержка тревоги» и задать длительность записи в поле «Длительность записи».

**Внимание! Реакции на тревожные события зависят от аппаратных особенностей каждой конкретной камеры.**

Нажмите кнопку «Сохранить» для применения параметров.

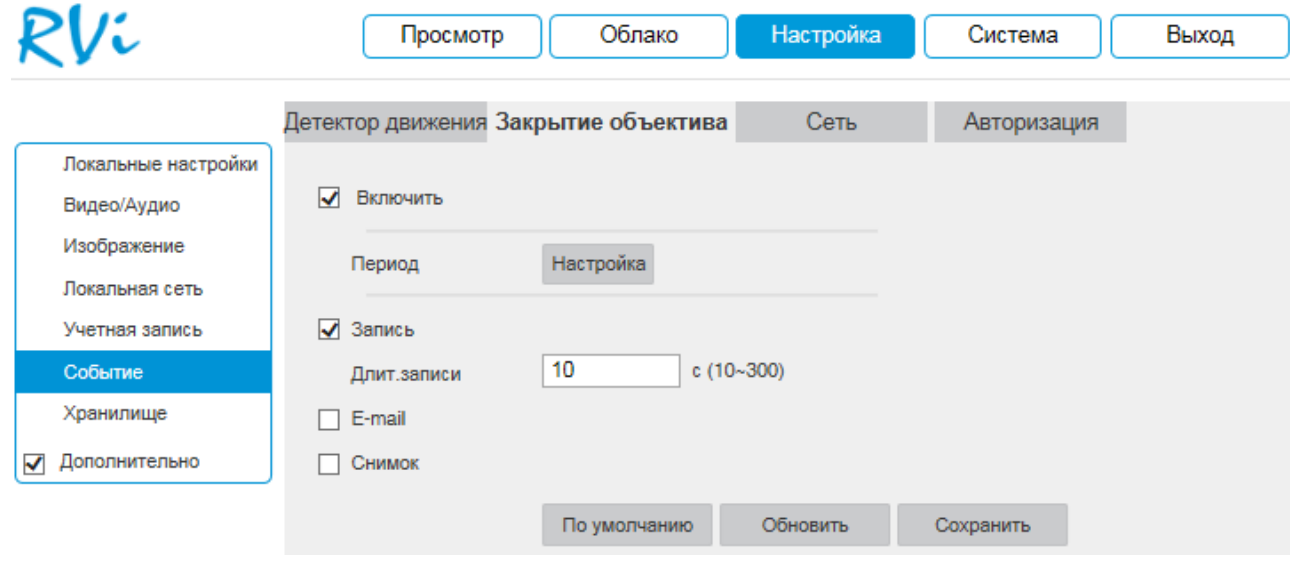

Рис.30

Вкладка «Закрытие объектива» содержит настройку поведения камеры в случае изменений в наблюдаемой сцене.

Настройка осуществляется аналогично настройке детектора движения.

Вкладка «Сеть» содержит настройку поведения камеры, в зависимости от наступления различных событий.

Тип события выбирается из раскрывающегося списка.

**Внимание! Реакции на тревожные события зависят от аппаратных особенностей каждой конкретной камеры.**

Нажмите кнопку «Сохранить» для применения параметров.

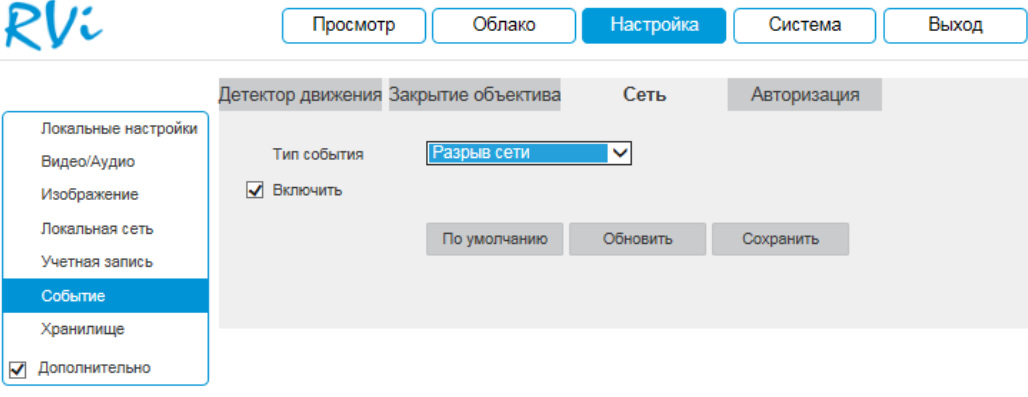

Рис. 31

Вкладка «Авторизация» содержит настройку параметров авторизации на камере. **Внимание! Реакции на тревожные события зависят от аппаратных особенностей каждой конкретной камеры.**

Укажите максимальное количество попыток неверного ввода пароля. Нажмите кнопку «Сохранить» для применения параметров.

## **ХРАНИЛИЩЕ**

Меню «Хранилище» содержит настройки хранения видеофайлов и снимков. Во вкладке «Расписание» производятся настройки расписания записи (Рис. 32): чтобы создать расписание записи, укажите дни недели, временной период и тип записи.

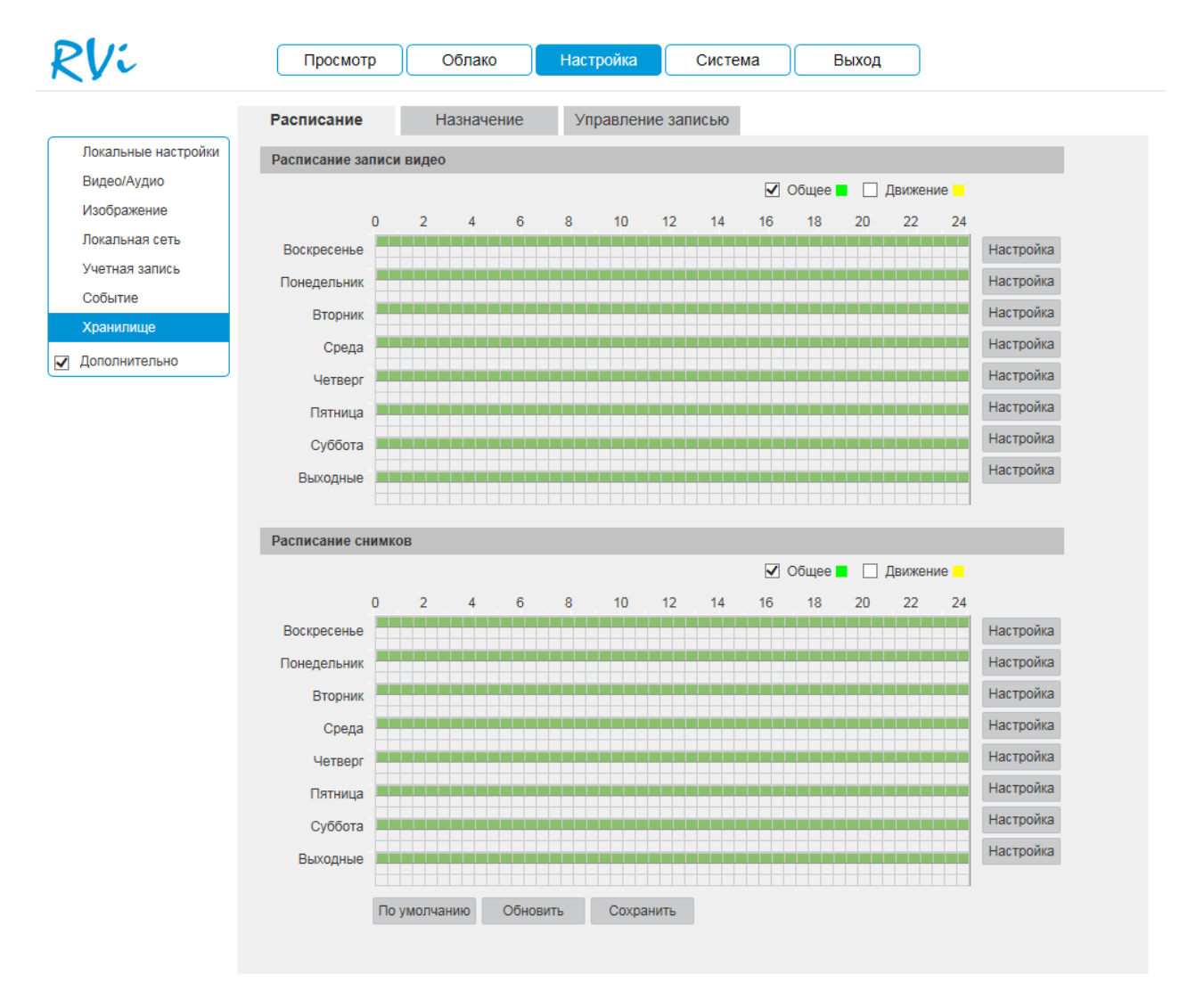

Рис. 32

Во вкладке «Локальная запись» содержатся параметры сетевого и локального накопителя (см. Рис. 33).

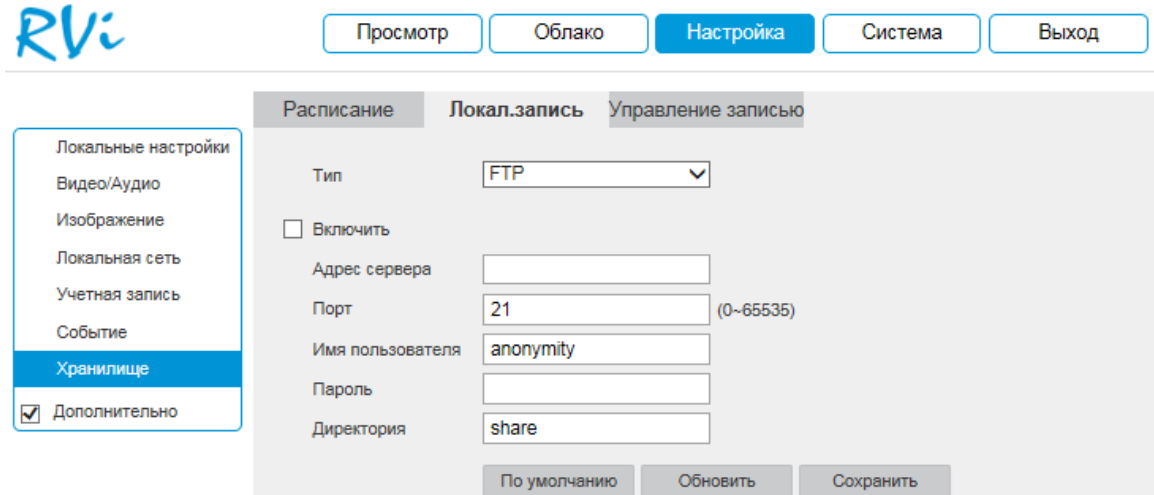

Рис. 33

Выбор типа хранилища можно осуществить в выпадающем меню «Место хранения». На выбор доступны «FTP», «Локально».

Для записи камеры на удаленный FTP-сервер, необходимо указать сетевые параметры сервера («Адрес сервера», «Порт», «Удаленная директория») и ввести в поля «Имя пользователя» и «Пароль» данные для авторизации от учетной записи, созданной на FTPсервере. Для применения параметров нажмите кнопку «Сохранить».

Для управления работой с картой памяти, необходимо выбрать пункт «Локально» из списка «Хранилище». Затем необходимо установить карту памяти в соответствующий разъем на камере и перезагрузить устройство. При первом включении статус карты памяти будет «Диск не отформатирован», при этом запись на неё будет невозможна. Для корректной работы карту необходимо отформатировать, щелкнув по кнопке «Форматировать». При этом вся информация на карте памяти будет удалена.

После успешного форматирования, статус карты памяти изменится на «Используется», а в столбце «Занято/Общий объем» будет отображаться её ёмкость.

Нажмите кнопку «Сохранить » для применения параметров.

Во вкладке «Управление записью» настраиваются режимы записи и способы хранения записанной информации.

**Длительность**: укажите длительность файлов, которыебудут записываться на SDкарту.

**Предзапись**: задайте временной промежуток, который будет записан до момента наступления события.

**Диск заполнен**: задайте реакцию камеры на заполнение SD-карты.

**Режим записи**: выберите режим записи. Автоматический, ручной или не вести запись. **Записывать поток**: выберите тип потока для записи.

Отметьте флажком тот носитель, на который будет произведена запись с устройства.

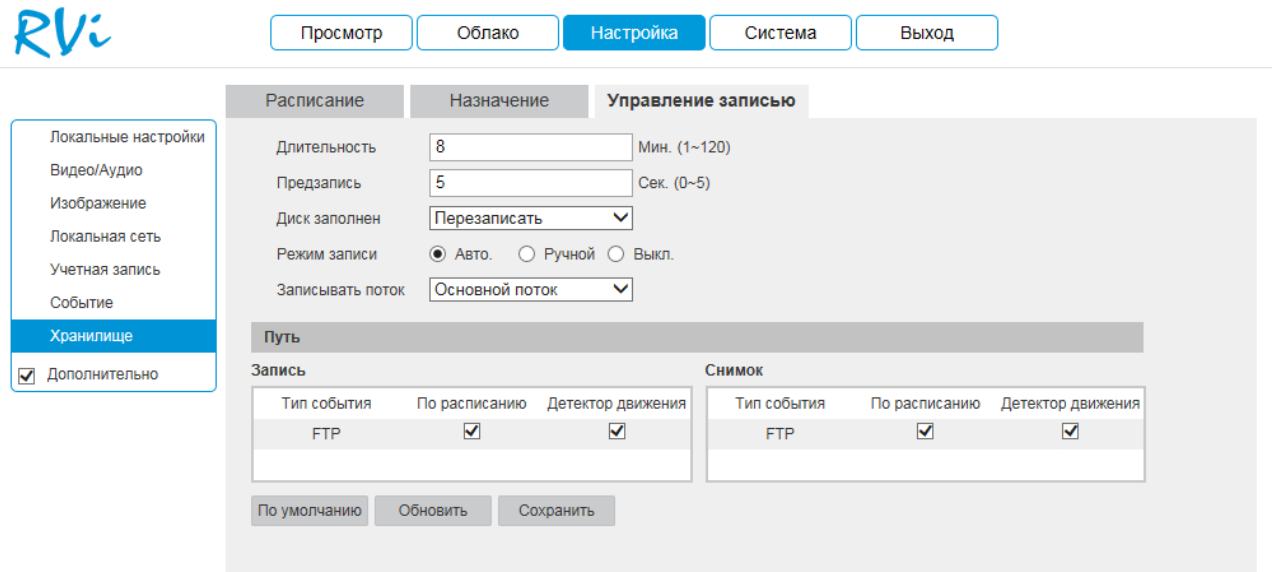

Рис.34

Нажмите кнопку «Сохранить » для применения параметров.

# **СИСТЕМА**

Раздел «Система» содержит системные настройки устройства.

## **Информация**

В меню «Информация» находится информация о системе (рис. 35)

- Текущая версия прошивки
- Текущая версия плагина
- Текущая версия протокола ONVIF
- Серийный номер

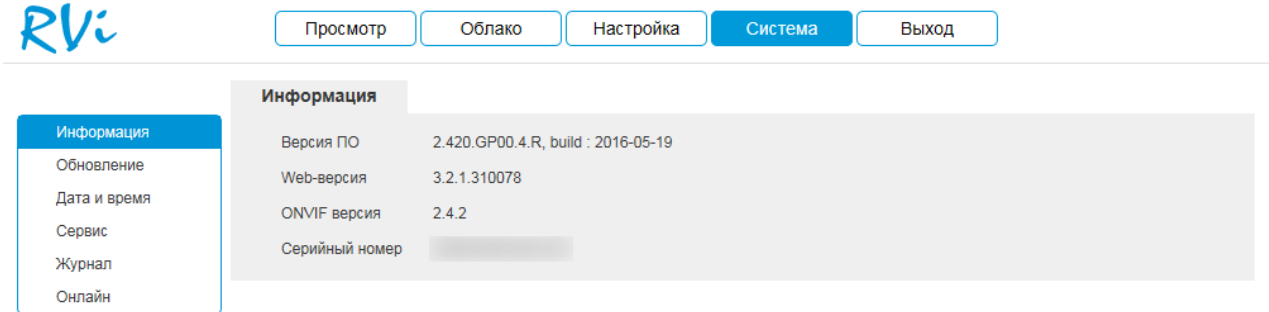

Рис. 35

# **Обновление**

В меню «Обновление» можно произвести обновление прошивки устройства (рис. 36). Для этого необходимо нажать на кнопку «Обзор», затем выбрать файл прошивки и нажать кнопку «Обновление».

**ВНИМАНИЕ!!! Не выключайте от сети и не отключайте сетевой кабель от камеры во время прошивки!**

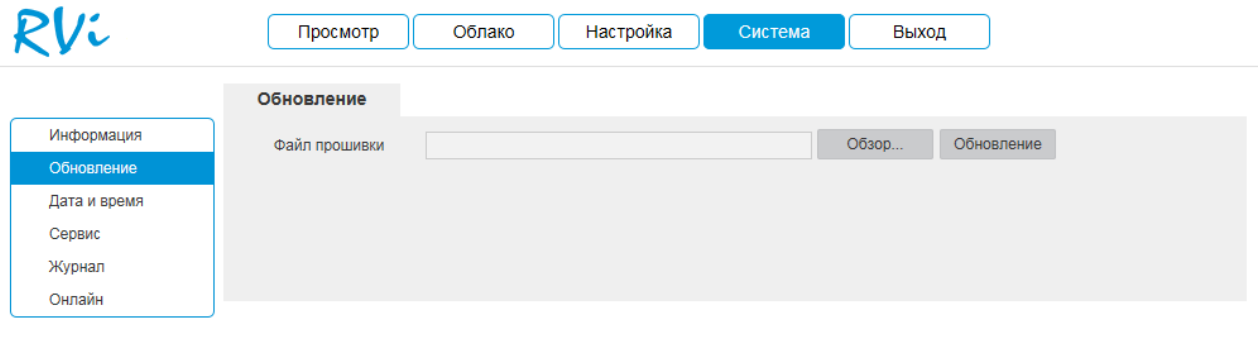

Рис. 36

#### **Дата и время**

В данном меню можно произвести настройку даты и времени устройства, часового пояса, а так же произвести настройку NTP-сервера (рис. 37). При нажатии на кнопку «Синхр. с ПК» на камере автоматически будет выставлено время, как на компьютере, с которого производится настройка камеры.

Если в вашей системе предусмотрена синхронизация с NTP сервером, то укажите адрес сервера и его порт подключения, а также установите галочку «Синхр. с NTP». Затем нажмите кнопку «Сохранить».

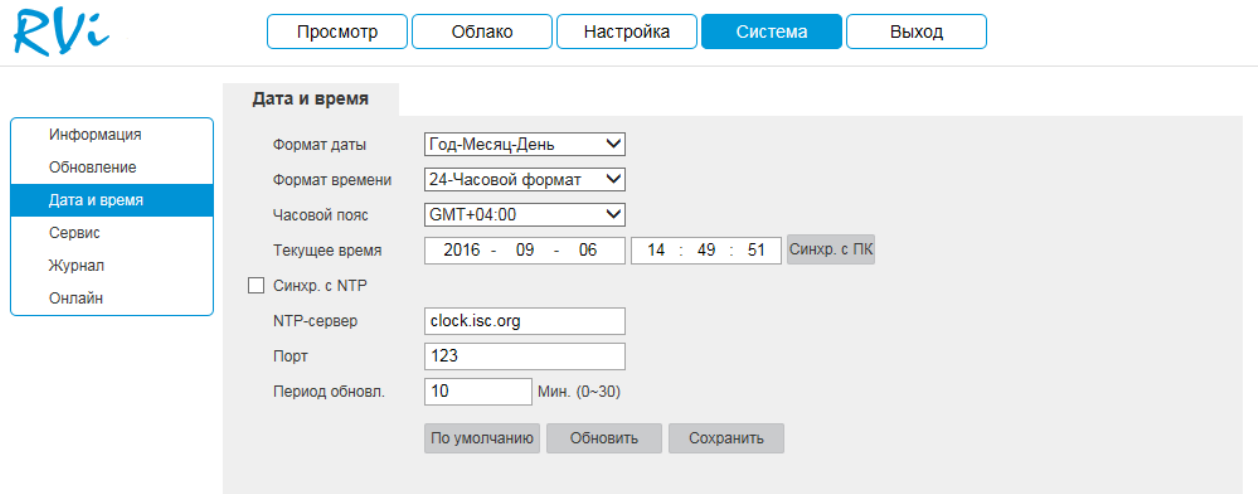

Рис. 37

#### **Обслуживание**

В меню «Сервис» можно произвести ряд сервисных настроек (рис 38).

- Перезагрузить устройство
- Настроить автоматическую перезагрузку
- Настроить автоматическое удаление старых файлов
- Импортировать/экспортировать настройки
- Сбросить на заводские настройки

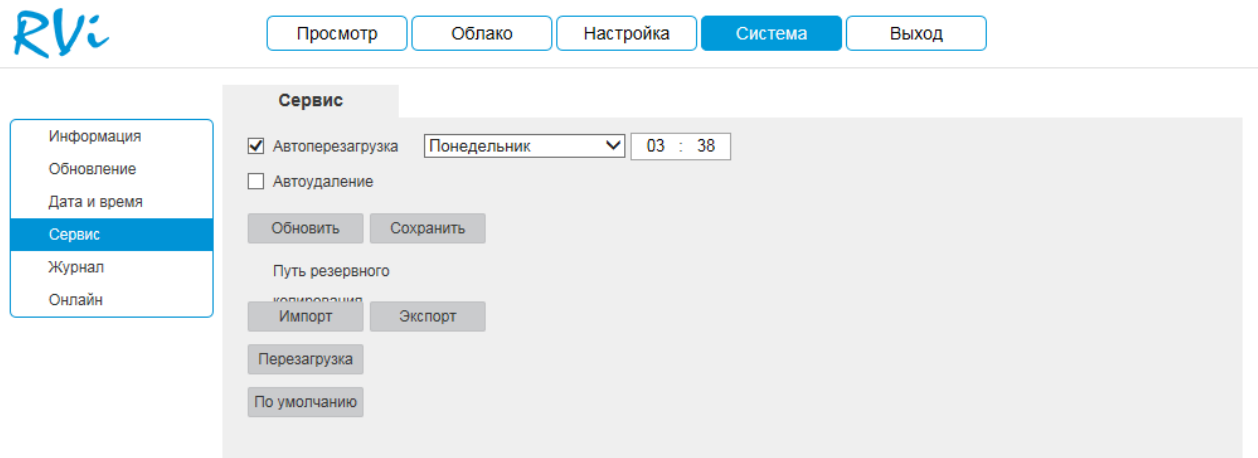

Рис. 38

## **Журнал**

В меню «Журнал» отображаются все события, происходящие на устройстве, например, тревога по движению или авторизация в меню камеры (рис. 39). Чтобы просмотреть нужные события, необходимо, указать временной промежуток и выбрать необходимый тип события из выпадающего списка. Затем нажать кнопку «Поиск». Также можно сохранить журнал в указанное место, нажав кнопку «Архивация».

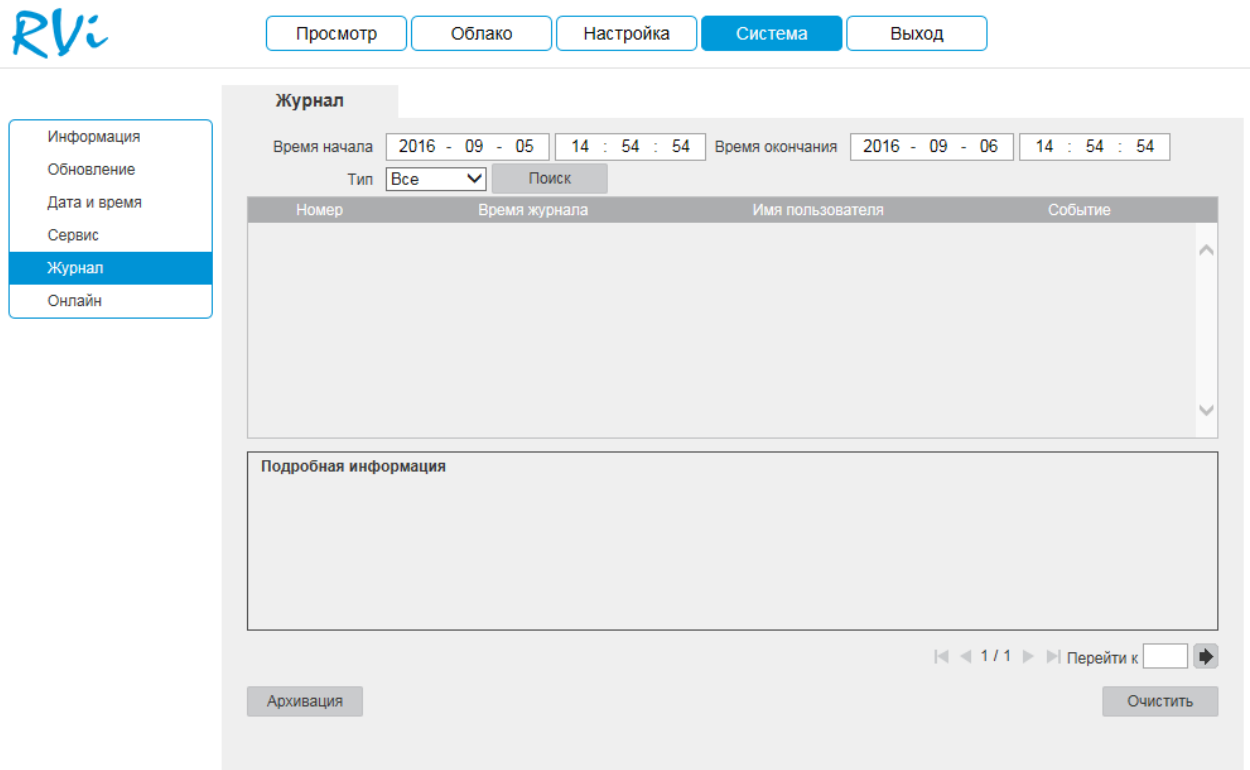

Рис. 39

# **Онлайн**

В данном меню отображается список подключенных к камере пользователей.

| RVi          | Просмотр | Облако           | Настройка       | Система       | Выход                    |                     |
|--------------|----------|------------------|-----------------|---------------|--------------------------|---------------------|
|              | Онлайн   |                  |                 |               |                          |                     |
| Информация   | Номер    | Имя пользователя | Группа пользов. | IP-адрес      | Время входа пользователя |                     |
| Обновление   | 1        | admin            | admin           | 192.168.12.81 | 2016-09-06 10:53:42      | $\hat{\mathcal{E}}$ |
| Дата и время |          |                  |                 |               |                          |                     |
| Сервис       |          |                  |                 |               |                          |                     |
| Журнал       |          |                  |                 |               |                          |                     |
| Онлайн       |          |                  |                 |               |                          |                     |
|              |          |                  |                 |               |                          |                     |
|              |          |                  |                 |               |                          |                     |
|              |          |                  |                 |               |                          | $\checkmark$        |
|              | Обновить |                  |                 |               |                          |                     |
|              |          |                  |                 |               |                          |                     |
|              |          |                  |                 |               |                          |                     |

Рис. 40

# **ВЫХОД**

При нажатии кнопки «Выход» пользователя переключит на окно авторизации устройства.